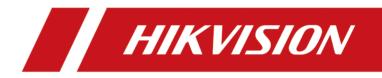

# **HikCentral FocSign Web Client**

**User Manual** 

# Legal Information

©2023 Hangzhou Hikvision Digital Technology Co., Ltd. All rights reserved.

#### About this Manual

The Manual includes instructions for using and managing the Product. Pictures, charts, images and all other information hereinafter are for description and explanation only. The information contained in the Manual is subject to change, without notice, due to firmware updates or other reasons. Please find the latest version of this Manual at the Hikvision website (<u>https://</u>

#### www.hikvision.com/).

Please use this Manual with the guidance and assistance of professionals trained in supporting the Product.

#### Trademarks

**HIKVISION** and other Hikvision's trademarks and logos are the properties of Hikvision in various jurisdictions.

Other trademarks and logos mentioned are the properties of their respective owners.

#### Disclaimer

TO THE MAXIMUM EXTENT PERMITTED BY APPLICABLE LAW, THIS MANUAL AND THE PRODUCT DESCRIBED, WITH ITS HARDWARE, SOFTWARE AND FIRMWARE, ARE PROVIDED "AS IS" AND "WITH ALL FAULTS AND ERRORS". HIKVISION MAKES NO WARRANTIES, EXPRESS OR IMPLIED, INCLUDING WITHOUT LIMITATION, MERCHANTABILITY, SATISFACTORY QUALITY, OR FITNESS FOR A PARTICULAR PURPOSE. THE USE OF THE PRODUCT BY YOU IS AT YOUR OWN RISK. IN NO EVENT WILL HIKVISION BE LIABLE TO YOU FOR ANY SPECIAL, CONSEQUENTIAL, INCIDENTAL, OR INDIRECT DAMAGES, INCLUDING, AMONG OTHERS, DAMAGES FOR LOSS OF BUSINESS PROFITS, BUSINESS INTERRUPTION, OR LOSS OF DATA, CORRUPTION OF SYSTEMS, OR LOSS OF DOCUMENTATION, WHETHER BASED ON BREACH OF CONTRACT, TORT (INCLUDING NEGLIGENCE), PRODUCT LIABILITY, OR OTHERWISE, IN CONNECTION WITH THE USE OF THE PRODUCT, EVEN IF HIKVISION HAS BEEN ADVISED OF THE POSSIBILITY OF SUCH DAMAGES OR LOSS.

YOU ACKNOWLEDGE THAT THE NATURE OF THE INTERNET PROVIDES FOR INHERENT SECURITY RISKS, AND HIKVISION SHALL NOT TAKE ANY RESPONSIBILITIES FOR ABNORMAL OPERATION, PRIVACY LEAKAGE OR OTHER DAMAGES RESULTING FROM CYBER-ATTACK, HACKER ATTACK, VIRUS INFECTION, OR OTHER INTERNET SECURITY RISKS; HOWEVER, HIKVISION WILL PROVIDE TIMELY TECHNICAL SUPPORT IF REQUIRED.

YOU AGREE TO USE THIS PRODUCT IN COMPLIANCE WITH ALL APPLICABLE LAWS, AND YOU ARE SOLELY RESPONSIBLE FOR ENSURING THAT YOUR USE CONFORMS TO THE APPLICABLE LAW. ESPECIALLY, YOU ARE RESPONSIBLE, FOR USING THIS PRODUCT IN A MANNER THAT DOES NOT INFRINGE ON THE RIGHTS OF THIRD PARTIES, INCLUDING WITHOUT LIMITATION, RIGHTS OF PUBLICITY, INTELLECTUAL PROPERTY RIGHTS, OR DATA PROTECTION AND OTHER PRIVACY RIGHTS. YOU SHALL NOT USE THIS PRODUCT FOR ANY PROHIBITED END-USES, INCLUDING THE DEVELOPMENT OR PRODUCTION OF WEAPONS OF MASS DESTRUCTION, THE DEVELOPMENT OR PRODUCTION OF CHEMICAL OR BIOLOGICAL WEAPONS, ANY ACTIVITIES IN THE CONTEXT RELATED TO ANY NUCLEAR EXPLOSIVE OR UNSAFE NUCLEAR FUEL-CYCLE, OR IN SUPPORT OF HUMAN RIGHTS ABUSES.

IN THE EVENT OF ANY CONFLICTS BETWEEN THIS MANUAL AND THE APPLICABLE LAW, THE LATTER PREVAILS.

# **Symbol Conventions**

The symbols that may be found in this document are defined as follows.

| Symbol           | Description                                                                                                    |
|------------------|----------------------------------------------------------------------------------------------------|
| Danger           | Indicates a hazardous situation which, if not avoided, will or could result in death or serious injury.                                                         |
| <b>A</b> Caution | Indicates a potentially hazardous situation which, if not avoided, could result in equipment damage, data loss, performance degradation, or unexpected results. |
| <b>i</b> Note    | Provides additional information to emphasize or supplement important points of the main text.                                                                   |

# Contents

| Chapter 1 Overview                                           | L |
|--------------------------------------------------------------|---|
| 1.1 Introduction 1                                           | L |
| 1.2 Recommended Running Environment                          | L |
| Chapter 2 Login                                              | 2 |
| 2.1 First Time Login                                         | ) |
| 2.1.1 Login for First Time for Admin User 2                  | ) |
| 2.1.2 First Time Login for Normal User                       | } |
| 2.2 Change Password for Reset User                           | ŀ |
| 2.3 Forgot Password                                          | ; |
| Chapter 3 Home Page Description (Digital Signage) 8          | 3 |
| Chapter 4 Home Page Description (Centralized Device Control) | ) |
| Chapter 5 License Management 10                              | ) |
| 5.1 Activate License - Online 10                             | ) |
| 5.2 Activate License - Offline 11                            | L |
| 5.3 Update License - Online 13                               | } |
| 5.4 Update License - Offline 13                              | } |
| 5.5 Deactivate License - Online 15                           | ; |
| 5.6 Deactivate License - Offline                             | 5 |
| 5.7 View License Details                                     | 7 |
| 5.8 Set SSP Expiration Prompt 19                             | ) |
| Chapter 6 Application Summary 21                             | L |
| 6.1 Flow Chart of Digital Signage Management 21              | L |
| Chapter 7 Device Management 23                               | } |
| 7.1 Manage Digital Signage Terminals 23                      | } |
| 7.1.1 Add Digital Signage Terminal 23                        | } |
| 7.1.2 Configure Device Parameters Remotely                   | ; |

| 7.1.3 Configure Device Display Settings387.2 Manage Interactive Flat Panel407.2.1 Add Interactive Flat Panel by Auto Registration on Device407.2.2 Enable General Authentication Code417.3 Add Video Wall427.4 Add pStor447.5 Area Management457.5.1 Add an Area467.5.2 Add Digital Signage Screen to Area477.5.3 Add Interactive Flat Panel to Area487.6 General Device Operations487.6.1 Create Password for Inactive Device(s)497.6.2 Edit Online Device's Network Information507.6.3 Upgrade Device Firmware507.6.4 Reset Device Password52Chapter 8 Device Control558.1 Control a Device558.2 Create a Combined Control Command for Multiple Devices56Chapter 9 Application Management589.1 Add Applications58 |
|----------------------------------------------------------------------------------------------------|
| 7.2.1 Add Interactive Flat Panel by Auto Registration on Device407.2.2 Enable General Authentication Code417.3 Add Video Wall427.4 Add pStor447.5 Area Management457.5.1 Add an Area467.5.2 Add Digital Signage Screen to Area477.5.3 Add Interactive Flat Panel to Area487.6 General Device Operations487.6.1 Create Password for Inactive Device(s)497.6.2 Edit Online Device's Network Information507.6.3 Upgrade Device Firmware507.6.4 Reset Device Password52Chapter 8 Device Control558.1 Control a Device558.2 Create a Combined Control Command for Multiple Devices58                                                                                                    |
| 7.2.2 Enable General Authentication Code417.3 Add Video Wall427.4 Add pStor447.5 Area Management457.5.1 Add an Area467.5.2 Add Digital Signage Screen to Area477.5.3 Add Interactive Flat Panel to Area487.6 General Device Operations487.6.1 Create Password for Inactive Device(s)497.6.2 Edit Online Device's Network Information507.6.3 Upgrade Device Firmware507.6.4 Reset Device Password52Chapter 8 Device Control558.1 Control a Device558.2 Create a Combined Control Command for Multiple Devices58                                                                                                    |
| 7.3 Add Video Wall427.4 Add pStor447.5 Area Management457.5.1 Add an Area467.5.2 Add Digital Signage Screen to Area477.5.3 Add Interactive Flat Panel to Area487.6 General Device Operations487.6.1 Create Password for Inactive Device(s)497.6.2 Edit Online Device's Network Information507.6.3 Upgrade Device Firmware507.6.4 Reset Device Password52Chapter 8 Device Control558.1 Control a Device558.2 Create a Combined Control Command for Multiple Devices58                                                                                                    |
| 7.4 Add pStor447.5 Area Management457.5.1 Add an Area467.5.2 Add Digital Signage Screen to Area477.5.3 Add Interactive Flat Panel to Area487.6 General Device Operations487.6.1 Create Password for Inactive Device(s)497.6.2 Edit Online Device's Network Information507.6.3 Upgrade Device Firmware507.6.4 Reset Device Password52Chapter 8 Device Control558.1 Control a Device558.2 Create a Combined Control Command for Multiple Devices56Chapter 9 Application Management58                                                                                                    |
| 7.5 Area Management457.5.1 Add an Area467.5.2 Add Digital Signage Screen to Area477.5.3 Add Interactive Flat Panel to Area487.6 General Device Operations487.6.1 Create Password for Inactive Device(s)497.6.2 Edit Online Device's Network Information507.6.3 Upgrade Device Firmware507.6.4 Reset Device Password52Chapter 8 Device Control558.1 Control a Device558.2 Create a Combined Control Command for Multiple Devices56Chapter 9 Application Management58                                                                                                    |
| 7.5.1 Add an Area467.5.2 Add Digital Signage Screen to Area477.5.3 Add Interactive Flat Panel to Area487.6 General Device Operations487.6.1 Create Password for Inactive Device(s)497.6.2 Edit Online Device's Network Information507.6.3 Upgrade Device Firmware507.6.4 Reset Device Password52Chapter 8 Device Control558.1 Control a Device568.2 Create a Combined Control Command for Multiple Devices56Chapter 9 Application Management                                                                                                    |
| 7.5.2 Add Digital Signage Screen to Area477.5.3 Add Interactive Flat Panel to Area487.6 General Device Operations487.6.1 Create Password for Inactive Device(s)497.6.2 Edit Online Device's Network Information507.6.3 Upgrade Device Firmware507.6.4 Reset Device Password52Chapter 8 Device Control558.1 Control a Device56558.2 Create a Combined Control Command for Multiple Devices56Chapter 9 Application Management                                                                                                    |
| 7.5.3 Add Interactive Flat Panel to Area487.6 General Device Operations487.6.1 Create Password for Inactive Device(s)497.6.2 Edit Online Device's Network Information507.6.3 Upgrade Device Firmware507.6.4 Reset Device Password52Chapter 8 Device Control558.1 Control a Device558.2 Create a Combined Control Command for Multiple Devices56Chapter 9 Application Management                                                                                                    |
| 7.6 General Device Operations487.6.1 Create Password for Inactive Device(s)497.6.2 Edit Online Device's Network Information507.6.3 Upgrade Device Firmware507.6.4 Reset Device Password52Chapter 8 Device Control558.1 Control a Device8.1 Control a Device558.2 Create a Combined Control Command for Multiple Devices56Chapter 9 Application Management58                                                                                                    |
| 7.6.1 Create Password for Inactive Device(s)497.6.2 Edit Online Device's Network Information507.6.3 Upgrade Device Firmware507.6.4 Reset Device Password52Chapter 8 Device Control558.1 Control a Device558.2 Create a Combined Control Command for Multiple Devices56Chapter 9 Application Management58                                                                                                    |
| 7.6.2 Edit Online Device's Network Information507.6.3 Upgrade Device Firmware507.6.4 Reset Device Password52Chapter 8 Device ControlS58.1 Control a Device8.1 Control a Device558.2 Create a Combined Control Command for Multiple Devices56Chapter 9 Application Management58                                                                                                    |
| 7.6.3 Upgrade Device Firmware507.6.4 Reset Device Password52Chapter 8 Device ControlS58.1 Control a Device8.1 Control a Device558.2 Create a Combined Control Command for Multiple Devices56Chapter 9 Application Management58                                                                                                    |
| 7.6.4 Reset Device Password       52         Chapter 8 Device Control       55         8.1 Control a Device       55         8.2 Create a Combined Control Command for Multiple Devices       56         Chapter 9 Application Management       58                                                                                                    |
| Chapter 8 Device Control558.1 Control a Device558.2 Create a Combined Control Command for Multiple Devices56Chapter 9 Application Management58                                                                                                    |
| 8.1 Control a Device                                                                                                    |
| 8.2 Create a Combined Control Command for Multiple Devices                                                                                                    |
| Chapter 9 Application Management 58                                                                                                    |
|                                                                                                    |
| 9.1 Add Applications 58                                                                                                    |
|                                                                                                    |
| 9.2 Manage Applications on Devices 59                                                                                                    |
| Chapter 10 View Flat Panel Usage Statistics 60                                                                                                    |
| Chapter 11 Digital Signage Management 61                                                                                                    |
|                                                                                                    |
| 11.1 Content Creation 61                                                                                                    |
| 11.1 Content Creation    61      11.1.1 Quickly Release Content    61                                                                                                    |
|                                                                                                    |
| 11.1.1 Quickly Release Content 61                                                                                                    |

| 11.2.1 Create an Ordinary Schedule 74                                                                                                    |
|----------------------------------------------------------------------------------------------------|
| 11.2.2 Create a Cut-In Schedule                                                                                                    |
| 11.2.3 View Release Records 8                                                                                                    |
| 11.3 Content Review                                                                                                    |
| 11.4 Material Library                                                                                                    |
| 11.4.1 Upload Materials 8                                                                                                    |
| 11.4.2 Manage Materials in My Favorites                                                                                                    |
| 11.5 Playing Statistics                                                                                                    |
| 11.5.1 Content Playing Statistics 8                                                                                                    |
| 11.5.2 Material Playing Statistics 8                                                                                                    |
| hapter 12 Maintenance                                                                                                    |
| 12.1 Basic Configuration                                                                                                    |
| 12.1.1 Configure Network Timeout 8                                                                                                    |
| 12.1.2 Configure Health Check Frequency                                                                                                    |
|                                                                                                    |
| 12.2 View Resource Status (Digital Signage Terminal)                                                                                                    |
|                                                                                                    |
| 12.2 View Resource Status (Digital Signage Terminal)                                                                                                    |
| 12.2 View Resource Status (Digital Signage Terminal)                                                                                                    |
| 12.2 View Resource Status (Digital Signage Terminal)912.3 View Resource Status (Interactive Flat Panel)912.4 Search for Server Logs9                                                                                                    |
| 12.2 View Resource Status (Digital Signage Terminal)       9         12.3 View Resource Status (Interactive Flat Panel)       9         12.4 Search for Server Logs       9         hapter 13 System Configuration       9                                                                                                    |
| 12.2 View Resource Status (Digital Signage Terminal)912.3 View Resource Status (Interactive Flat Panel)912.4 Search for Server Logs9hapter 13 System Configuration913.1 Set User Preference9                                                                                                    |
| 12.2 View Resource Status (Digital Signage Terminal)912.3 View Resource Status (Interactive Flat Panel)912.4 Search for Server Logs9hapter 13 System Configuration913.1 Set User Preference913.2 Set Holiday9                                                                                                    |
| 12.2 View Resource Status (Digital Signage Terminal)912.3 View Resource Status (Interactive Flat Panel)912.4 Search for Server Logs9hapter 13 System Configuration913.1 Set User Preference913.2 Set Holiday913.3 Set Material Storage Location9                                                                                                    |
| 12.2 View Resource Status (Digital Signage Terminal)912.3 View Resource Status (Interactive Flat Panel)912.4 Search for Server Logs9hapter 13 System Configuration913.1 Set User Preference913.2 Set Holiday913.3 Set Material Storage Location913.4 Add Role9                                                                                             |
| 12.2 View Resource Status (Digital Signage Terminal)912.3 View Resource Status (Interactive Flat Panel)912.4 Search for Server Logs9hapter 13 System Configuration913.1 Set User Preference913.2 Set Holiday913.3 Set Material Storage Location913.4 Add Role913.5 Add Normal User9                                                                        |
| 12.2 View Resource Status (Digital Signage Terminal)912.3 View Resource Status (Interactive Flat Panel)912.4 Search for Server Logs9hapter 13 System Configuration913.1 Set User Preference913.2 Set Holiday913.3 Set Material Storage Location913.4 Add Role913.5 Add Normal User913.6 Set Basic Security Parameters10                                    |
| 12.2 View Resource Status (Digital Signage Terminal)912.3 View Resource Status (Interactive Flat Panel)912.4 Search for Server Logs9hapter 13 System Configuration913.1 Set User Preference913.2 Set Holiday913.3 Set Material Storage Location913.4 Add Role913.5 Add Normal User913.6 Set Basic Security Parameters1013.7 Configure Security Questions10 |

|     | 13.11 Set WAN Access                                    |     |
|-----|---------------------------------------------------------|-----|
|     | 13.13 Configure Storage for Imported Pictures and Files |     |
|     | 13.14 Set Records Storage Information                   | 108 |
|     | 13.15 Configure Email Account                           | 109 |
|     | 13.16 Set Transfer Protocol                             | 111 |
|     | 13.17 Export Service Component Certificate              | 112 |
|     | 13.18 Set Database Password                             | 112 |
|     | 13.19 Configure Open API                                | 112 |
|     | 13.20 Set Diagnosis & Maintenance Parameters            | 113 |
|     | 13.21 Reset Device Network Information                  | 114 |
| Cha | apter 14 Maintenance and Management                     | 115 |

# **Chapter 1 Overview**

## **1.1 Introduction**

HikCentral FocSign is a lightweight platform with multiple functions, featuring diverse content types, predefined program templates, abundant material types, flexible layout design, etc. You can add the devices (including digital signage terminals and interactive flat panels), create contents, and then release them to the devices after reviewing contents and creating schedules for contents. The platform is widely applied to the industry of entertainment, finance, traffic, etc.

## **1.2 Recommended Running Environment**

The following is recommended system requirement for running the Web Client.

CPU

Intel<sup>°</sup> Core<sup>™</sup> I5-8500 and above

#### Memory

8 GB and above

#### Web Browser

Internet Explorer <sup>11</sup> and above, Firefox <sup>90</sup> and above, Google Chrome <sup>90</sup> and above, Safari <sup>11</sup> and above, Microsoft Edge 89 and above.

#### **i**Note

Upgrading from V1.x to V2.x requires double available disk spaces than usual.

# Chapter 2 Login

You can access and configure the platform via web browser directly, without installing any client software on the your computer.

#### **i**Note

The login session of the Web Client will expire and a prompt with countdown will appear after the configured time period in which there is no action. For setting the time period, refer to <u>Set Basic</u> <u>Security Parameters</u>.

## 2.1 First Time Login

If this is the first time for you to login, you can choose to login as admin or normal user according to your user role.

#### 2.1.1 Login for First Time for Admin User

By default, the system predefined the administrator user named admin. When you login via the Web Client for the first time, you are required to create a password for the admin user before you can properly configure and operate the system.

#### Steps

1. In the address bar of the web browser, enter the address of the PC running FocSign server service and press Enter key.

#### Example

If the IP address of PC running FocSign server is 172.6.21.96, and you should enter http:// 172.6.21.96 or https://172.6.21.96 in the address bar.

# iNote

- You should set the transfer protocol before accessing the FocSign server. For details, refer to <u>Set Transfer Protocol</u>.
- You should set the FocSign server's IP address before accessing the FocSign server via WAN.
   For details, refer to <u>Set WAN Access</u>.
- **2.** Enter the password and confirm password for the admin user in the pop-up Create Password window.

The password strength can be checked by the system and should meet the system requirements. The default minimum password strength should be **Medium**. For setting minimum password strength, refer to <u>Set Basic Security Parameters</u>.

# 

The password strength of the device can be automatically checked. We highly recommend you change the password of your own choosing (using a minimum of 8 characters, including at least three kinds of following categories: upper case letters, lower case letters, numbers, and special characters) in order to increase the security of your product. And we recommend you change your password regularly, especially in the high security system, changing the password monthly or weekly can better protect your product.

Proper configuration of all passwords and other security settings is the responsibility of the installer and/or end-user.

3. Click OK.

Web Client home page displays after you successfully creating the admin password.

#### 2.1.2 First Time Login for Normal User

When you log in to the system as normal user via Web Client for the first time, you should change the initial password and set a new password for login.

#### Steps

**1.** In the address bar of the web browser, input the address of the PC running FocSign server service and press the **Enter** key.

#### Example

If the IP address of PC running FocSign server is 172.6.21.96, and you should enter http:// 172.6.21.96 or https://172.6.21.96 in the address bar.

# **i**Note

You should configure the FocSign server's IP address in WAN Access of System Configuration before accessing the FocSign server via WAN. For details, refer to <u>Set WAN Access</u>.

2. Enter the user name and password.

# **i**Note

Contact the administrator for the user name and initial password.

- 3. Click Log In and the Change Password window opens.
- 4. Set a new password and confirm the password.

The password strength can be checked by the system and should meet the system requirements. If password strength is lower than the required minimum strength, you will be asked to change your password. For setting minimum password strength, refer to <u>Set Basic Security Parameters</u>.

# Caution

The password strength of the device can be checked by the system. We highly recommend you change the password of your own choosing (using a minimum of 8 characters, including at least three kinds of following categories: upper case letters, lower case letters, numbers, and special characters) in order to increase the security of your product. And we recommend you reset your password regularly, especially in the high security system, resetting the password monthly or weekly can better protect your product.

Proper configuration of all passwords and other security settings is the responsibility of the installer and/or end-user.

5. Click OK to change the password.

#### Result

Web Client home page displays after you successfully logging in.

## 2.2 Change Password for Reset User

When the normal user's password is reset by admin user, he/she should change the initial password and set a new password when logging into HikCentral FocSign via the Web Client.

#### Steps

1. In the address bar of the web browser, enter the address of the PC running FocSign server service and press Enter key.

#### Example

If the IP address of PC running FocSign server is 172.6.21.96, and you should enter http:// 172.6.21.96 or https://172.6.21.96 in the address bar.

# **i**Note

You should configure the FocSign server's IP address in WAN Access of System Configuration before accessing the FocSign server via WAN. For details, refer to <u>Set WAN Access</u>.

- 2. Enter the user name and initial password set by the administrator.
- 3. Click Log In and a Change Password window opens.
- 4. Set a new password and confirm the password.

The password strength can be checked by the system and should meet the system requirements. If password strength is lower than the required minimum strength, you will be asked to change your password. For setting minimum password strength, refer to <u>Set Basic Security Parameters</u>.

# Caution

The password strength of the device can be checked by the system. We highly recommend you change the password of your own choosing (using a minimum of 8 characters, including at least three kinds of following categories: upper case letters, lower case letters, numbers, and special characters) in order to increase the security of your product. And we recommend you reset your password regularly, especially in the high security system, resetting the password monthly or weekly can better protect your product.

Proper configuration of all passwords and other security settings is the responsibility of the installer and/or end-user.

#### 5. Click OK.

#### Result

Web Client home page displays after you successfully changing the password.

## 2.3 Forgot Password

If you forget the password of your account, you can reset the password.

#### **Before You Start**

- Make sure the normal user has been configured with an available email address.
- Make sure the email server is tested successfully.

- 1. On the login page, click Forgot Password.
- 2. Enter your user name and click Next.
- 3. Enter the required information on the Reset Password window.
  - If you are the admin user whose account is configured with security questions, you can select and answer the corresponding questions, click **Next**, and set and confirm your new password.

| he account has been configured with security questions, or contact the t |        |
|--------------------------------------------------------------------------|--------|
| Question *                                                               |        |
| Please select.                                                           | ~      |
| Answer *                                                                 |        |
|                                                                          |        |
|                                                                          |        |
| Question *                                                               |        |
| Please select.                                                           | $\sim$ |
| Answer*                                                                  |        |
|                                                                          |        |
|                                                                          |        |
| Question *                                                               |        |
| Please select.                                                           | ~      |
| Answer*                                                                  |        |
|                                                                          |        |
|                                                                          |        |
|                                                                          |        |

Figure 2-1 Reset Password for admin User via Security Questions

- If you are the admin user or a normal user whose account is configured with an email address, you can click **Get Code** and a verification code will be sent to your email address. Enter the verification code you received, set a new password, and confirm the password within 10 minutes.

| 1. Minimum Password Stre                              | ngth Required by Your System: Med               | dium                |  |
|-------------------------------------------------------|-------------------------------------------------|---------------------|--|
| 2. admin user owns all per<br>admin's password should | missions of the system. We recomm<br>be: Strong | end the strength of |  |
| *Activation Code                                      |                                                 | Get Code            |  |
| *New Password                                         | Ø                                               | ]                   |  |
|                                                       | Risky                                           | /                   |  |
| *Confirm Password                                     | ¢.                                              |                     |  |
|                                                       |                                                 |                     |  |

Figure 2-2 Reset Password via Verification Code

# **i**Note

If no email address is set for your normal user account, you need to contact the admin user to reset your password.

- If you are a domain user, you need to contact the admin user to reset your password.

The password strength can be checked by the system and should meet the system requirements. If the password strength is lower than the required minimum strength, you will be asked to change your password. For setting the minimum password strength, refer to <u>Set Basic Security</u> <u>Parameters</u>.

#### 

The password strength of the device can be automatically checked. We highly recommend you change the password of your own choosing (using a minimum of 8 characters, including at least three kinds of following categories: upper case letters, lower case letters, numbers, and special characters) in order to increase the security of your product. And we recommend you change your password regularly, especially in the high security system, changing the password monthly or weekly can better protect your product.

Proper configuration of all passwords and other security settings is the responsibility of the installer and/or end-user.

4. Click OK.

# **Chapter 3 Home Page Description (Digital Signage)**

The following is the introduction of the Home page.

On the top navigation bar, perform the following operations if needed.

- 🖻 : View the downloading tasks.
- • View the wizards of the Digital Signage module, as well as the user manual of the Web Client.
- **Solution** : Maintenance and management information of the software, such as license expiry date and license details. Refer to *Maintenance and Management* for details.

#### Home Page (Digital Signage)

In the Wizard area, click an application to perform the corresponding task. Below the Wizard, Quick Release, Release by Template, and Material Library are displayed.

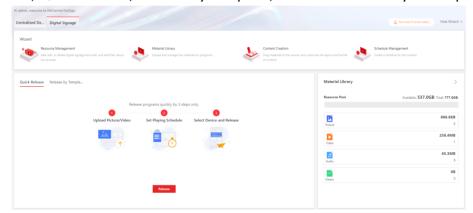

Figure 3-1 Home Page (Digital Signage)

# Chapter 4 Home Page Description (Centralized Device Control)

The following is the introduction of the Home page.

On the top navigation bar, perform the following operations if needed.

- 🖬 : View the downloading tasks.
- • View the wizards of the Digital Signage module, as well as the user manual of the Web Client.
- **•** Maintenance and management information of the software, such as license expiry date and license details. Refer to *Maintenance and Management* for details.

#### Home Page (Centralized Device Control)

| admin, welcome to HikCentral Fo           | icSign.                |                                       |                  |                                                                                                    |                        |
|-------------------------------------------|------------------------|---------------------------------------|------------------|----------------------------------------------------------------------------------------------------|------------------------|
| Centralized De Digital Sig                | Inage                  |                                       |                  |                                                                                                    | You have 0 review task |
| Device Status                             | 5<br>Treat             | OpenScreen     Core Screen     Offine | ><br>2<br>9<br>3 | File Panel Usage of This Week           min                                                                         | (19) Thursday(07/2     |
| Offline Devices for Over 7<br>Device Name | Days (0)<br>Serial No. | Last Online Time                      | 0 B              | Combined Centrol Command           20222         http://doc.docs.org/s/j.content.empty/linghtness 030/100ume 027 dB | Execute                |
|                                           | N                      | s data.                               |                  |                                                                                                    | Execute                |

#### Figure 4-1 Home Page (Centralized Device Control)

The central device control mode supports viewing device status, flat panel usage of the this week, offline devices for over 7 days, and combined control command. You can also click > to go to the Device Control page or Flat Panel Usage Statistics page for details. In the Offline Devices for Over 7 Days area, you can refresh the list or export the information about the devices.

# **Chapter 5 License Management**

After installing HikCentral FocSign, you have a temporary License for a specified number of devices and limited functions. To ensure the proper use of HikCentral FocSign, you can activate the FocSign server to access more functions and manage more devices. If you do not want to activate the FocSign server now, you can skip this chapter and activate the system later.

Two types of License are available for HikCentral FocSign:

- Base: You need to purchase at least one basic License to activate the HikCentral FocSign.
- **Expansion:** If you want to increase the capability of your system, you can purchase an expanded License to get additional features.

# iNote

- Only the admin user can perform the activation, update, and deactivation operation.
- If you encounter any problems during activation, update, and deactivation, please send the server logs to our technical support engineers.

## 5.1 Activate License - Online

If the FocSign server server to be activated can properly connect to the Internet, you can activate the FocSign server server in online mode.

#### Steps

- **1.** Log in to HikCentral FocSign via the Web Client.
- 2. On the Home page, click Activate to open the Activate License panel.
- 3. Click Online Activation to activate the License in online mode.
- 4. Enter the activation code received when you purchased your License.

# INote

- If you have purchased more than one Licenses, you can click + and enter other activation codes.
- The activation code should contain 16 characters or 32 characters (except dashes).
- 5. Check I accept the terms of the agreement to open the License Agreement panel and click OK.
- 6. Click Activate.
  - The email settings pane will appear after you activated the License.
- 7. Enter an email address for the admin user.

# iNote

This email is used to receive the License activation code when the admin user forgets the password for logging in to the platform and the activation code at the same time.

8. Set the email server parameters. See details in Configure Email Account .

9. Click OK to save the email settings.

### 5.2 Activate License - Offline

If the FocSign server to be activated cannot connect to the Internet, you can activate the License in offline mode.

Steps

- **1.** Log in to HikCentral FocSign via the Web Client.
- 2. On the Home page, click Activate to open the Activate License panel.
- 3. Click Offline Activation to activate the License in offline mode.

| Activa                  | ite License                                                                                                    | × |
|-------------------------|----------------------------------------------------------------------------------------------------|---|
| Activation Ty           | ype                                                                                                    |   |
| R                       | Online Activation<br>The SYS to be activated can connect to the Internet.                                                                   |   |
|                         | Offline Activation<br>The SYS to be activated cannot connect to the Internet.                                                               |   |
| Step 1: Enter           | r activation code and generate License request file.                                                                                        |   |
|                         | the term Hikvision Software User License Agreement<br>vironment Type                                                                        | ~ |
| Hot Spar                |                                                                                                    |   |
| Generate                | Request File                                                                                                    |   |
| Step 2: Gene            | erate respond file.                                                                                                    |   |
|                         | following website: <u>https://kms.hikvision.com/#/active</u> on the<br>that can connect to the Internet to enter the License<br>n Platform. |   |
|                         |                                                                                                    |   |
| Activation              | ne generated request file to generate a respond file.                                                                                       |   |
| Activation<br>Upload th | e generated request file to generate a respond file.<br>ort the respond file.                                                               |   |
| Activation<br>Upload th |                                                                                                    |   |

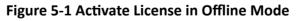

4. Enter the activation code received when you purchased your License.

iNote

- If you have purchased more than one Licenses, you can click + and enter other activation codes.
- The activation code should contain 16 characters or 32 characters (except dashes).
- 5. Check I accept the terms of the agreement to open the License Agreement panel and click OK.

#### 6. Click Generate Request File.

A request file named "ActivationRequestFile.bin" will be downloaded. Save the request file to the proper directory or the removable storage medium (e.g., USB flash disk).

- 7. Copy the request file to the computer that can connect to the Internet.
- 8. On the computer which can connect to the Internet, enter the following website: <u>https://</u> <u>kms.hikvision.com/#/active</u>.
- 9. Click 🛆 and then select the downloaded request file.

| Activate License in Offline Mode   | Activate License in Offline Mode                                                                                                    |  |  |  |
|------------------------------------|----------------------------------------------------------------------------------------------------|--|--|--|
| Deactivate License in Offline Mode | In this section, you can perform the step ② of the license activation in offline mode.<br>Whole Process of Activation                                                                                                    |  |  |  |
|                                    | Get the request file (named "ActivationRequestFile.bin(.zip)"), and then perform the following operations:<br>Select the "ActivationRequestFile.bin(.zip)", and then click "Submit" to generate a file named<br>"ActivationResponseFile.bin(.zip)". |  |  |  |
|                                    | $\uparrow$                                                                                                    |  |  |  |
|                                    | Select the file here.<br>File Type: .bin, .zip                                                                                                    |  |  |  |
|                                    | Submit                                                                                                    |  |  |  |

Figure 5-2 Select Request File

10. Click Submit.

A respond file named "ActivationResponseFile.bin" will be downloaded. Save the respond file to the proper directory or the removable storage medium (e.g., USB flash disk).

- **11.** Copy the respond file to the proper directory of the computer that accesses HikCentral FocSign via the Web Client.
- **12.** In the Offline Activation panel, click 🗀 and select the downloaded respond file.
- 13. Click Activate.

The email settings pane will appear after you activated the License.

14. Enter an email address for the admin user.

## **i**Note

This email is used to receive the License activation code when the admin user forgets the password for logging in to the platform and the activation code at the same time.

- 15. Set the email server parameters. See details in *Configure Email Account* .
- 16. Click OK to save the email settings.

# 5.3 Update License - Online

As your project grows, you may need to increase the connectable number of resources (e.g., devices) for your HikCentral FocSign. If the FocSign server to be updated can properly connect to the Internet, you can update the License in online mode.

#### **Before You Start**

Contact your dealer or our sales team to purchase a License for additional features.

#### Steps

- 1. Log in to HikCentral FocSign via the Web Client.
- 2. On the top, move the cursor to Maintenance and Management to show the drop-down menu.
- 3. Click Update License in the drop-down menu to open the Update License pane.
- 4. Click Online Update to update the License in online mode.
- **5.** Enter the activation code received when you purchase your License.

# iNote

- If you have purchased more than one Licenses, you can click + and enter other activation codes.
- The activation code should contain 32 characters (except dashes).

6. Check I accept the terms of the agreement to open the License Agreement panel and click OK.
7. Click Update.

# 5.4 Update License - Offline

As your project grows, you may need to increase the connectable number of devices for your HikCentral FocSign. If the FocSign server to be updated cannot connect to the Internet, you can update the system in offline mode.

#### Before You Start

Contact your dealer or our sales team to purchase a License for additional features.

- 1. Log in to HikCentral FocSign via the Web Client.
- 2. On the top, move the cursor to Maintenance and Management to show the drop-down menu.
- **3.** Click **Update License** in the drop-down menu to open the Update License pane.
- 4. Click Offline Update to update the License in the offline mode.

| Update License ×                                                                                                    |
|----------------------------------------------------------------------------------------------------|
| Upgrade Mode                                                                                                    |
| Online Update<br>The SYS to be updated can connect to the Internet.                                                                                                    |
| Offline Update<br>The SYS to be updated cannot connect to the Internet.                                                                                                 |
| Step 1: Enter activation code and generate License request file.                                                                                                    |
| I accept the term Hikvision Software User License Agreement Generate Request File                                                                                       |
| Step 2: Generate response file.                                                                                                    |
| Enter the following website: <u>https://kms.hikvision.com/#/active</u> on the<br>computer that can connect to the Internet to enter the License<br>Activation Platform. |
| Upload the generated request file to generate a response file.                                                                                                    |
| Step 3: Import the response file.                                                                                                    |
|                                                                                                    |
| Update Cancel                                                                                                    |

Figure 5-3 Update License in Offline Mode

5. Enter the activation code of your additional License.

# iNote

- If you have purchased more than one License, you can click + and enter other activation codes.
- The activation code should contain 16 characters or 32 characters (except dashes).
- 6. Check I accept the terms of the agreement to open the License Agreement panel and click OK.

#### 7. Click Generate Request File.

A request file named "ActivationRequestFile.bin" will be downloaded. Save the request file to the proper directory or the removable storage medium (e.g., USB flash disk).

- **8.** Copy the request file to the computer that can connect to the Internet.
- 9. On the computer which can connect to the Internet, enter the following website: <u>https://</u> <u>kms.hikvision.com/#/active</u>.
- **10.** Click  $extstyle{}$  and then select the downloaded request file.

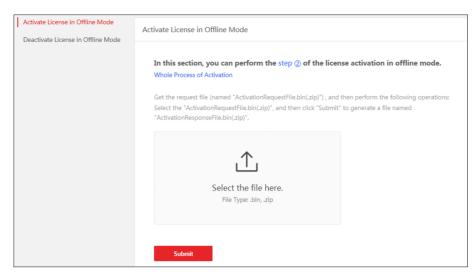

Figure 5-4 Select Request File

11. Click Submit.

A respond file named "ActivationResponseFile.bin" will be downloaded. Save the respond file to the proper directory or the removable storage medium (e.g., USB flash disk).

- **12.** Copy the respond file to the proper directory of the computer that accesses HikCentral FocSign via the Web Client.
- **13.** In the offline update panel, click  $\square$  and select the downloaded respond file.
- 14. Click Update.

## 5.5 Deactivate License - Online

If you want to run the FocSign server on another PC or server, you should deactivate the FocSign server first and then activate it again. If the computer or server on which the FocSign serverrunning can properly connect to the Internet, you can deactivate the License in online mode.

- 1. Log in to HikCentral FocSign via the Web Client.
- 2. On the top, move the cursor to Maintenance and Management to show the drop-down menu.
- 3. Click **Deactivate License** in the drop-down menu to open the Deactivate License panel.
- **4.** Click **Online Deactivation** to deactivate the License in online mode.
- 5. Check the activation code(s) to be deactivated.
- 6. Click Deactivate.

# 5.6 Deactivate License - Offline

If you want to run the FocSign server on another computer or server, you should deactivate the FocSign server first and then activate the FocSign server again. If the FocSign server to be deactivated cannot connect to the Internet, you can deactivate the License in offline mode.

#### Steps

- 1. Log in to the HikCentral FocSign via Web Client.
- 2. On the top, move the cursor to Maintenance and Management to show the drop-down menu.
- 3. Click Deactivate License in the drop-down menu to open the Deactivate License pane.
- **4.** Click **Offline Deactivation** to deactivate the License in offline mode.

| Deactivate License                                                                                                    | $\times$ |
|----------------------------------------------------------------------------------------------------|----------|
| Deactivation Type                                                                                                    |          |
| Online Deactivation<br>The SYS to be deactivated can connect to the Internet.                                                                                               |          |
| Offline Deactivation<br>The SYS to be deactivated cannot connect to the<br>Internet.                                                                                        |          |
| Step 1: Enter activation code and generate License request file.          Image: All                                                                                        |          |
| BASE ft                                                                                                    |          |
| Generate Request File                                                                                                    |          |
| Step 2: Generate respond file.                                                                                                    |          |
| Enter the following website: <u>https://kms.hikvision.com/#/deactive</u><br>on the computer that can connect to the Internet to enter the<br>License Deactivation Platform. |          |
| Upload the generated request file to generate a respond file.                                                                                                    |          |
| Step 3: Import the respond file.                                                                                                    |          |
| []                                                                                                    |          |
| Deactivate Cancel                                                                                                    |          |

#### Figure 5-5 Deactivate License in Offline Mode

- 5. Check the activation code(s) to be deactivated.
- 6. Click Generate Request File.

# **i**Note

After the request file is generated, the selected activation code(s) will be unavailable.

A request file named "ActivationRequestFile.bin" will be downloaded. Save the request file to the proper directory or the removable storage medium (e.g., USB flash disk).

- 7. Copy the request file to the computer that can connect to the Internet.
- 8. On the computer which can connect to the Internet, enter the following website: <u>https://</u> <u>kms.hikvision.com/#/deactive</u>.
- 9. Click 🛆 and then select the downloaded request file.

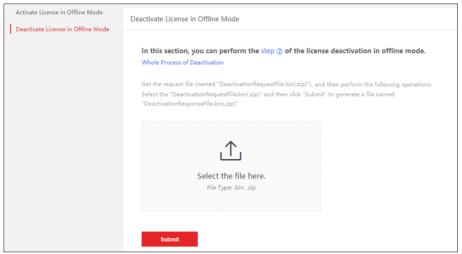

Figure 5-6 Select Request File

10. Click Submit.

A respond file named "DectivationResponseFile.bin" will be downloaded. Save the respond file to the proper directory or the removable storage medium (e.g., USB flash disk).

- **11.** Copy the respond file to the proper directory of the computer that accesses HikCentral FocSign via the Web Client.
- **12.** In the Offline Deactivation pane, click 🗀 and select the downloaded respond file.
- 13. Click Deactivate.

## 5.7 View License Details

You can check the authorization details of the License you purchased and view the number of manageable devices and functions of your platform. If the License is not activated, you can also view the trial period.

- 1. Log in to the HikCentral FocSign via Web Client.
- 2. On the top, move the cursor to E Maintenance and Management to show the drop-down menu.
- 3. Click License Details in the drop-down menu to open the License Details pane.

| License Details                  | License List        | Latest Expiry | Date : 2023-09-3 |
|----------------------------------|---------------------|---------------|------------------|
| Authorizatio                     | on Details          |               | Details          |
| Recording Se                     | rvers               |               | 0/64             |
| Information F                    | Release             |               | 51/1124          |
| Display Scree                    | n Management 🕕      |               | 51/1124          |
| Video Wall Pi                    | rogram              |               | Ena              |
| Third-Party D                    | ata Display for Dig | jital Signage | Ena              |
| Third-Party Ir                   | ntegration          |               | Ena              |
| Display Scree                    | n Management        |               | Ena              |
| Software Upg                     | grade               |               | Ena              |
| <ul> <li>Software Mai</li> </ul> | ntenance Service    |               | 1 🕸              |
| Primary Servi                    | ce                  | Expiry Date   | : 2023-12-20     |
| Elite Service                    |                     | Expiry Date   | : 2023-09-20     |
|                                  |                     |               |                  |

Figure 5-7 License Details Page

You can view the authorization details and check the expiry date of the trial License or the License you purchased.

- **4.** Click **Configure** behind the **Information Release** license to set display screens as devices for information release.
- **5. Optional:** Click **License List** to check all the activated License(s) of your platform and click an activation code to view the related authorization details.

| License Det     | tails   |        | ×                               |
|-----------------|---------|--------|---------------------------------|
| License Details | License | e List | Latest Expiry Date : 2099-01-01 |
|                 |         |        |                                 |
| Activation Code |         | Туре   | Expiry Date                     |
|                 | d-      | BASE   | 2099-01-01                      |
|                 |         |        |                                 |
|                 |         |        |                                 |
|                 |         |        |                                 |
|                 |         |        |                                 |
|                 |         |        |                                 |
|                 |         |        |                                 |
|                 |         |        |                                 |

Figure 5-8 License List Page

## 5.8 Set SSP Expiration Prompt

SSP (Software Service Program ) refers to the platform's maintenance service, which has an expire date and needs to be upgraded before expiration. You can set SSP expiration prompt on the platform. After that, when the SSP is going to expire, you can receive an email reminding the expiration every day during the configured period.

#### Steps

- 1. On the top, move the cursor to Maintenance and Management to show the drop-down menu.
- 2. Click License Details in the drop-down menu to open the License Details pane.
- **3.** Go to the bottom of details list and click @ to enter the SSP Expiration Prompt Settings pane.
- 4. Set the Overdue Reminder switch to ON.
- 5. Set the days when you will receive the prompt email before expiration.

# iNote

- You should enter an integer between 1 to 365.
- By default, the platform will send a prompt email 30 days before expiration.
- 6. Click Add User to add user(s) who can receive upgrade prompt.

- You should configure the users' email addresses before adding them as recipients. The added users can receive upgrade prompt via the bound email addresses.
- Up to 64 recipients can be added.
- You can click  $\times$  to delete the added user(s).
- 7. Click Add Email to add email address(es).

# iNote

You can add email of both the platform user(s) and other user(s). The platform will send expiration prompt to the added email address(es).

8. Click Save.

# **Chapter 6 Application Summary**

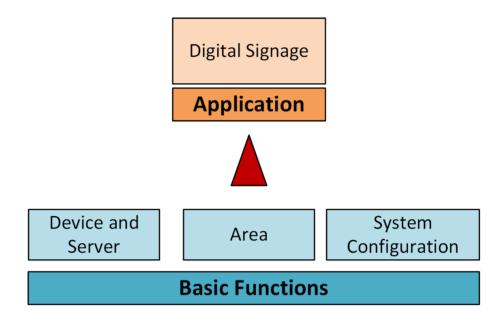

#### Figure 6-1 Functions and Applications in HikCentral FocSign

| Applications         | Description                                                                                                    |
|----------------------|----------------------------------------------------------------------------------------------------|
| Digital Signage      | Refer to <u>Flow Chart of Digital Signage</u><br><u>Management</u> and <u>Digital Signage</u><br><u>Management</u> for details. |
| Basic Functions      | Description                                                                                                    |
| Device and Server    | Refer to <b>Device Management</b> for details.                                                                                  |
| Area                 | Refer to <u>Area Management</u> for details.                                                                                    |
| System Configuration | Refer to <u>System Configuration</u> for details.                                                                               |

## 6.1 Flow Chart of Digital Signage Management

You can follow the flow chart below for using the digital signage module for the first time.

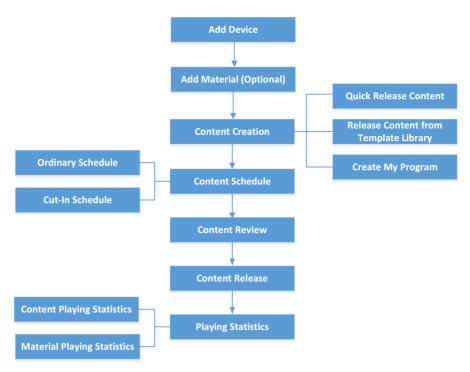

#### Figure 6-2 Flow Chart of Digital Signage Management

- Add Device: You should add devices to the platform. For details, refer to <u>Add Digital Signage</u> <u>Terminal</u> and <u>Manage Interactive Flat Panel</u>.
- Add Material: Material is used for creating programs. You can upload materials to the platform. For details, refer to *Material Library*.
- **Content Creation**: You can create contents via three methods including quick releasing contents, creating contents from the template library, and creating my programs according to actual needs. For details, refer to <u>Content Creation</u>.
- Content Schedule: You should define a playing schedule for the added programs, which will then be played according to the scheduled time or method on the terminals. For details, refer to <u>Create a Cut-In Schedule</u> and <u>Create an Ordinary Schedule</u>.
- Content Review: The added contents should be reviewed before they are used. For details, refer to <u>Content Review</u>.
- **Content Release**: You can view release records of all the tasks and the details of their release status. For details, refer to *View Release Records*.

# **Chapter 7 Device Management**

HikCentral FocSign supports two device types including digital signage terminals and interactive flat panels. You can add devices to the platform and manage them according to your actual needs.

#### **i**Note

You can go to  $\blacksquare \rightarrow$  **Centralized Device Control**  $\rightarrow$  **Device** to enter this module. If you have added the target menu to the top navigation, click the menu on the top directly, and this entry will be introduced in the following.

# 7.1 Manage Digital Signage Terminals

Before releasing information, digital signage terminals should be added to the system first. After adding devices, you can edit and delete the devices. Further operations are also supported, including remote configuration, changing devices' password, configuring time zone, etc.

#### 7.1.1 Add Digital Signage Terminal

You can add digital signage terminals to the platform by multiple methods: adding online terminals, adding by IP address, adding by auto registration on device, adding by IP segement, importing devices in a batch, and adding by authentication code. After adding terminals to the platform, you can configure, manage and control the terminals.

#### Add Terminal by Auto Registration on Device

You can add terminals by auto registration on device.

#### **Before You Start**

- Make sure you have configured the platform's IP address for the device on by a web browser. See the device user manual for details.
- Make sure you have enabled ISUP5.0 protocol on the device configuration page.

- 1. On the top, select Device.
- 2. On the left navigation pane, click **Device and Server** → **Digital Signage Terminal** .
- 3. Click Add → Add by Auto Registration or click Auto Registration.
- **4.** Enter the platform address and authentication code on the device for registration. The device will be displayed in the list.
- 5. Select device(s) from the list and click Batch Add to Device List.
- 6. Enter authentication code of the device, select time zone, and select an area.
- 7. Click OK.

The device will be displayed in the device list.

**8. Optional:** Perform the following operations.

| Change<br>Password  | Select one or more devices, and click <b>Change Password</b> to change the password for the selected devices.              |
|---------------------|----------------------------------------------------------------------------------------------------|
|                     | <b>i</b> Note                                                                                                    |
|                     | If multiple devices have the same password, you can change the password for them simultaneously.                           |
| Delete Device       | Select one or more devices, and click <b>Delete</b> to delete the selected devices.                                        |
|                     | <b>i</b> Note                                                                                                    |
|                     | If the device which has been linked to the video wall is deleted, the corresponding video wall program cannot be released. |
| Search<br>Device(s) | Enter a keyword in the search box on the upper right corner of the page to quickly search the target device(s).            |
| Set Time<br>Zone    | Select one or more devices, and click <b>Time Zone</b> to configure the time zones of the selected devices.                |
|                     | You can select <b>Get Device's Time Zone</b> or <b>Manually Set Time Zone</b> according to your requirements.              |

#### **Enable General Authentication Code**

For the terminal which supports ISUP, you can set general authentication code on the platform. The authentication code is used for the terminal to register on the platform by ISUP. After enabling general authentication code on the platform, you should enter the authentication code on the terminal, which can then be added to the platform automatically.

- 1. On the top, select Device.
- **2.** On the left navigation pane, click **Device and Server**  $\rightarrow$  **Digital Signage Terminal** .
- 3. Click Auto Registration → Add by Configuring General Authentication Code on Platform .
- 4. Switch on General Authentication Code.

| Configure the general authentication | on code on the platform, and enter the same general auth | entieation cod |
|--------------------------------------|----------------------------------------------------------|----------------|
| General Authentication Code          |                                                          |                |
| General Authentication Code          |                                                          |                |
|                                      | Enter the authentication code.                           | \$             |

#### Figure 7-1 Set General Authentication Code

5. Enter the authentication code.

# iNote

The authentication code should contain 8 to 16 characters, including at least two of the following categories: upper case letters, lower case letters, and numbers.

6. Optional: In the Add Resource to Area list, select an area to add the device to.

# **i**Note

You can click Add to add new area(s). For details, refer to Add an Area .

- 7. Click OK.
- 8. Optional: Perform the following operations.

| Change<br>Password  | Select one or more devices, and click <b>Change Password</b> to change the password for the selected devices.              |
|---------------------|----------------------------------------------------------------------------------------------------|
|                     | <b>i</b> Note                                                                                                    |
|                     | If multiple devices have the same password, you can change the password for them simultaneously.                           |
| Delete Device       | Select one or more devices, and click <b>Delete</b> to delete the selected devices.                                        |
|                     | <b>i</b> Note                                                                                                    |
|                     | If the device which has been linked to the video wall is deleted, the corresponding video wall program cannot be released. |
| Search<br>Device(s) | Enter a keyword in the search box on the upper right corner of the page to quickly search the target device(s).            |
| Set Time<br>Zone    | Select one or more devices, and click <b>Time Zone</b> to configure the time zones of the selected devices.                |
|                     | You can select <b>Get Device's Time Zone</b> or <b>Manually Set Time Zone</b> according to your requirements.              |

#### What to do next

After setting the general authentication code on the platform, you should enter the IP address of the platform, registration port number (7600 by default), and the authentication code on the terminal's registration interface. Then the terminal will be added to the platform automatically.

#### Add Online Terminals

The platform can detect the online terminals (referred to as device in the following pages) on the same LAN as the server, and detect the device IP addresses. Based on this function, you can add the devices to the platform quickly. When the detected devices use the same user name and password, you can add the devices to the platform simultaneously.

#### **Before You Start**

Make sure you have downloaded and installed the Web Control on the login page.

#### Steps

- 1. On the top, select **Device**.
- 2. On the left navigation pane, click Device and Server → Digital Signage Terminal .
- **3.** In the online device list, select one or multiple devices to be added, and then click **Add to Device List** to enter the Add Device page.
- **4.** Set the basic information.

# **i**Note

Parameters vary according to the protocol, via which the device is added.

#### **Device Serial No.**

Enter the device serial No.

#### **Authentication Code**

Enter the authentication code of the device.

# iNote

The authentication code should contain 8 to 16 characters, including at least two of the following categories: upper case letters, lower case letters, and numbers.

#### **Device Address**

The IP address of the device, which can be obtained automatically.

# iNote

If you add multiple devices simultaneously, this parameter will not be displayed.

#### **Device Port**

The port number of the device, which can be obtained automatically.

If you add multiple devices simultaneously, this parameter will not be displayed.

#### Device Name

The name of the device, which can be used to describe the device function, location, etc.

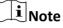

If you add multiple devices simultaneously, this parameter will not be displayed.

#### User Name

The admin account (which is created when activating the device) or the non-admin account, such as the operator. If you use a non-admin account to add devices, the permissions might be limited.

#### Password

The password of the account.

# 

The password strength of the device can be automatically checked. We highly recommend you change the password of your own choosing (using a minimum of 8 characters, including at least three kinds of following categories: upper case letters, lower case letters, numbers, and special characters) in order to increase the security of your product. And we recommend you change your password regularly, especially in the high security system, changing the password monthly or weekly can better protect your product.

Proper configuration of all passwords and other security settings is the responsibility of the installer and/or end-user.

- 5. Optional: Set the time zone of the device.
  - Select Get Device's Time Zone to get the time zone of the device.
  - Select **Manually Set Time Zone** to manually set the time zone of the device, and the time zone settings will be applied to the device automatically.
- 6. Optional: In the Add Resource to Area list, select an area to add the device to.

# **i**Note

You can click Add to add new area(s). For details, refer to Add an Area .

- 7. Click Add.
- 8. Optional: Perform the following operations after adding devices.

ChangeSelect one or more devices, and click Change Password to change the<br/>password of the selected devices.

# **i**Note

If multiple devices have the same password, you can change the password for multiple devices simultaneously.

| Delete              | Select one or more devices, and click <b>Delete</b> to delete the selected devices.                                        |
|---------------------|----------------------------------------------------------------------------------------------------|
| Devices             | <b>i</b> Note                                                                                                    |
|                     | If the device which has been linked to the video wall is deleted, the corresponding video wall program cannot be released. |
| Search<br>Device(s) | Enter a keyword in the search box in the upper right corner of the page to quickly search the target device(s).            |
| Set Time<br>Zone    | Select one or more devices, and click <b>Time Zone</b> to configure the time zone of the selected devices.                 |
|                     | You can select <b>Get Device's Time Zone</b> or <b>Manually Set Time Zone</b> according to your requirements.              |

#### Add Terminal by IP Address

If you know the IP address of the terminal (referred to as device in the following pages) to be added, you can add the device to the platform by specifying the IP address, user name, password, etc.

- 1. On the top, select Device.
- 2. On the left navigation pane, click **Device and Server** → **Digital Signage Terminal** .
- **3.** Click **Add** → **Add Manually** to enter the Add Device page.

| Add Device         |                                                                                    |
|--------------------|------------------------------------------------------------------------------------|
| Basic Information  |                                                                                    |
| Access Protocol    | Hikvision OTAP Protocol                                                            |
|                    | The selected protocol (ISUP or OTAP) should be supported by device. Otherwi        |
|                    | se, the device might fail to be added.                                             |
| Adding Mode        | IP Address/Domain                                                                  |
|                    | O IP Segment                                                                       |
|                    | O Batch Import                                                                     |
|                    |                                                                                    |
| *Device Address    |                                                                                    |
| *Device Port       | 8002                                                                               |
|                    |                                                                                    |
| *Device Name       |                                                                                    |
|                    |                                                                                    |
| *User Name         | admin                                                                              |
|                    | []                                                                                 |
| * Password         | Ø                                                                                  |
|                    | Risky                                                                              |
| Time Zone          |                                                                                    |
|                    |                                                                                    |
| 🕕 Device Time Zone | ● Get Device's Time Zone                                                           |
|                    | $\bigcirc$ Manually Set Time Zone (The time zone settings will be applied to the d |
|                    | Add Add and Continue Cancel                                                        |

#### Figure 7-2 Add Device Page

4. Select the Access Protocol as Hikvision Private Protocol or Hikvision OTAP Protocol.

# iNote

- Devices of versions earlier than V4.1 does not support being added by Hikvision OTAP Protocol.
- If Hikvision OTAP Protocol is selected, the adding mode is required to select.
- 5. If Hikvision OTAP Protocol is selected, select IP Address/Domain in the Adding Mode list.
- **6.** Set the basic information.

### **Device Address**

Enter the IP address of the device.

#### **Device Port**

Enter the port number of the device.

#### **Device Name**

The name of the device, which can be used to describe the device function, location, etc.

### User Name

The admin account (which is created when activating the device) or the non-admin account, such as the operator. If you use a non-admin account to add devices, the permissions might be limited.

### Password

The password of the account.

# **A**Caution

The password strength of the device can be automatically checked. We highly recommend you change the password of your own choosing (using a minimum of 8 characters, including at least three kinds of following categories: upper case letters, lower case letters, numbers, and special characters) in order to increase the security of your product. And we recommend you change your password regularly, especially in the high security system, changing the password monthly or weekly can better protect your product.

Proper configuration of all passwords and other security settings is the responsibility of the installer and/or end-user.

- 7. Optional: Set the time zone of the device.
  - Select Get Device's Time Zone to get the time zone of the device.
  - Select **Manually Set Time Zone** to manually set the time zone of the device and the time zone settings will be applied to the device automatically.
- **8. Optional:** In the Add Resource to Area list, select an area to add the device to.

# iNote

You can click Add to add new area(s). For details, refer to Add an Area .

### 9. Click Add.

**10. Optional:** Perform the following operations after adding devices.

| Change<br>Password  | Select one or more devices, and click <b>Change Password</b> to change the password of the selected devices.               |  |  |
|---------------------|----------------------------------------------------------------------------------------------------|--|--|
|                     | <b>i</b> Note                                                                                                    |  |  |
|                     | If multiple devices have the same password, you can change the password for multiple devices simultaneously.               |  |  |
| Delete<br>Devices   | Select one or more devices, and click <b>Delete</b> to delete the selected devices.                                        |  |  |
|                     | <b>i</b> Note                                                                                                    |  |  |
|                     | If the device which has been linked to the video wall is deleted, the corresponding video wall program cannot be released. |  |  |
| Search<br>Device(s) | Enter a keyword in the search box on the upper right corner of the page to quickly search the target device(s).            |  |  |

Set TimeSelect one or more devices, and click Time Zone to configure the timeZonezone of the selected devices.You can select Get Device's Time Zone or Manually Set Time Zone<br/>according to your requirements.

### Add Terminals by IP Segment

When multiple devices to be added have the same port number, user name, password, and have different IP addresses within a range, you can add devices by specifying the IP segment and some other related parameters.

### **Before You Start**

Make sure the devices you are going to use are correctly installed and connected to the network as specified by the manufacturers. Such initial configuration is required in order to be able to connect the devices to the HikCentral FocSign via network.

### Steps

- 1. On the top, select **Device**.
- 2. On the left navigation pane, click **Device and Server** → **Digital Signage Terminal** .
- 3. Click Add → Add Manually to enter the Add Device page.

| Add Device           |                                                                             |
|----------------------|-----------------------------------------------------------------------------|
| Basic Information    |                                                                             |
| Access Protocol      | Hikvision OTAP Protocol                                                     |
|                      | The selected protocol (ISUP or OTAP) should be supported by device. Otherwi |
|                      | se, the device might fail to be added.                                      |
| Adding Mode          | O IP Address/Domain                                                         |
|                      | IP Segment                                                                  |
|                      | O Batch Import                                                              |
|                      |                                                                             |
| *Device Address      | Start – End                                                                 |
| *Device Port         | 8002                                                                        |
| Device Fort          | 0002                                                                        |
| *User Name           | admin                                                                       |
|                      |                                                                             |
| *Password            | Ø                                                                           |
|                      | Risky                                                                       |
|                      | - Turky                                                                     |
| Time Zone            |                                                                             |
|                      |                                                                             |
| 🕕 Device Time Zone   | ● Get Device's Time Zone                                                    |
|                      | O Manually Set Time Zone (The time zone settings will be applied to the d   |
| Resource Information |                                                                             |
|                      | Add Add and Continue Cancel                                                 |

### Figure 7-3 Add Device Page

- 4. Select the Access Protocol as Hikvision OTAP Protocol.
- 5. Optional: Select IP Segment in the Adding Mode list.
- 6. Enter the required information.

### **Device Address**

Enter the start IP address and the end IP address where the devices are located.

#### **Device Port**

The default device port is 8002.

#### User Name

The user name for administrator created when activating the device or the added non-admin users. When adding the device to HikCentral FocSign using the non-admin user, your permissions may restrict your access to certain features.

#### Password

The password required to access the device.

# 

The password strength of the device can be automatically checked. We highly recommend you change the password of your own choosing (using a minimum of 8 characters, including at least three kinds of following categories: upper case letters, lower case letters, numbers, and special characters) in order to increase the security of your product. And we recommend you change your password regularly, especially in the high security system, changing the password monthly or weekly can better protect your product.

Proper configuration of all passwords and other security settings is the responsibility of the installer and/or end-user.

- 7. **Optional:** Set the time zone of the device.
  - Select Get Device's Time Zone to get the time zone of the device.
  - Select **Manually Set Time Zone** to manually set the time zone of the device and the time zone settings will be applied to the device automatically.
- 8. Optional: In the Add Resource to Area list, select an area to add the device to.

## **i**Note

You can click Add to add new area(s). For details, refer to Add an Area .

- 9. Click Add.
- **10. Optional:** Perform the following operations after adding devices.

| Change<br>Password      | Select one or more devices, and click <b>Change Password</b> to change the password of the selected devices.               |
|-------------------------|----------------------------------------------------------------------------------------------------|
|                         | <b>i</b> Note                                                                                                    |
|                         | If multiple devices have the same password, you can change the password for multiple devices simultaneously.               |
| Delete<br>Devices       | Select one or more devices, and click <b>Delete</b> to delete the selected devices.                                        |
|                         | <b>i</b> Note                                                                                                    |
|                         | If the device which has been linked to the video wall is deleted, the corresponding video wall program cannot be released. |
| Search for<br>Device(s) | Enter a keyword in the search box on the upper right corner of the page to quickly search the target device(s).            |
| Set Time<br>Zone        | Select one or more devices, and click <b>Time Zone</b> to configure the time zone of the selected devices.                 |
|                         | You can select <b>Get Device's Time Zone</b> or <b>Manually Set Time Zone</b> according to your requirements.              |

### **Batch Import Terminals**

When there are multiple devices to be added, you can edit the predefined template containing the required device information, and import the template to HikCentral FocSign to add devices in a batch.

### **Before You Start**

Make sure the devices you are going to use are correctly installed and connected to the network as specified by the manufacturers. Such initial configuration is required in order to be able to connect the devices to the HikCentral FocSign via network.

### Steps

- 1. On the top, select Device.
- 2. On the left navigation pane, click **Device and Server** → **Digital Signage Terminal** .
- 3. Click Add → Add Manually to enter the Add Device page.
- 4. Select the Access Protocol as Hikvision Private Protocol or Hikvision OTAP Protocol.
- 5. Select Batch Import in the Adding Mode list.
- 6. Click Download Template and save the predefined template (excel file) on your PC.
- **7.** Open the exported template file and enter the required information of the devices to be added in the corresponding column.
- 8. Click 🗁 and select the edited file.
- 9. Optional: Set the time zone of the device.
  - Select Get Device's Time Zone to get the time zone of the device.
  - Select **Manually Set Time Zone** to manually set the time zone of the device and the time zone settings will be applied to the device automatically.
- **10. Optional:** In the Add Resource to Area list, select an area to add the device to.

# **i**Note

You can click Add to add new area(s). For details, refer to Add an Area .

- 11. Click Add.
- 12. Optional: Perform the following operations after adding devices.

| Change   | Select one or more devices, and click Change Password to change the |
|----------|---------------------------------------------------------------------|
| Password | password of the selected devices.                                   |

# **i**Note

If multiple devices have the same password, you can change the password for multiple devices simultaneously.

DeleteSelect one or more devices, and click Delete to delete the selectedDevicesdevices.

|                         | <b>i Note</b><br>If the device which has been linked to the video wall is deleted, the<br>corresponding video wall program cannot be released.                                                 |  |
|-------------------------|----------------------------------------------------------------------------------------------------|--|
| Search for<br>Device(s) | Enter a keyword in the search box on the upper right corner of the page to quickly search the target device(s).                                                                                |  |
| Set Time<br>Zone        | Select one or more devices, and click <b>Time Zone</b> to configure the time<br>zone of the selected devices.<br>You can select <b>Get Device's Time Zone</b> or <b>Manually Set Time Zone</b> |  |
|                         | according to your requirements.                                                                                                    |  |

### 7.1.2 Configure Device Parameters Remotely

After adding terminal (called device in the following pages) to the system, you can configure the parameters of the device remotely, including configuring built-in camera's parameters, linking external camera, configuring displaying settings and other parameters.

### **Configure Built-In Camera Parameters**

Built-in camera is the camera built in the terminal. After adding a terminal to the platform, you should configure parameters for the built-in camera, such as device name, function, and face similarity.

### **Before You Start**

Make sure at least one terminal is added to the platform, and make sure the terminal is online.

### Steps

- 1. On the top, select Device.
- 2. On the left navigation pane, click **Device and Server** → **Digital Signage Terminal**.
- **3.** Click (a) on the Operation column to enter the device remote configuration page of terminal.
- 4. In the Linked Device area, click Built-In Camera to enter the camera parameters settings page.
- 5. Set the parameters.

### Device Name

The device name of the built-in camera.

### **Live View**

The live view of the camera will be displayed in the live view window of the normal programs.

### Similarity

Set the face similarity. When the captured face picture's similarity reaches the value, it will be regarded as comparison succeeded.

### **Recognition Distance**

It is used to control the recognition distance between the person and camera.

### Wearing Mask

Select Yes or No from the drop-down list.

Yes: The camera will recognize persons wearing masks.

No: The camera will not recognize persons wearing masks.

### **Mask Detection**

Check **Mask Detection**, then when the camera detects people without masks, the corresponding prompt will be displayed on the terminal.

### **Face Detection Frame**

Check **Face Detection Frame**, then when the camera detects a face, a frame will be displayed on the terminal.

### **Quick Capture**

Check **Quick Capture**, then the camera can recognize and capture a face more frequently even if the face is far away.

6. Click Save to save the above settings.

### Link External Device to Terminal

After adding terminals to the platform, you can link external devices such as cameras to the terminals for attendance, live view, or temperature screening.

### **Before You Start**

- Make sure the external device has been installed properly.
- Make sure at least one online terminal is added to the platform.

### Steps

- 1. On the top, select Device.
- 2. On the left navigation pane, click Device and Server → Digital Signage Terminal .
- **3.** Click  $\otimes$  in the Operation column of the online device to enter the remote configuration page of the terminal.
- 4. In the Linked Device area, click Add to enter the Add Device page.

| Add Device        | ×     |
|-------------------|-------|
| Device Address *  |       |
| Device Port*      |       |
| Device Name *     |       |
| User Name *       |       |
| Password *        | Ø     |
| Channel No. * 🔵   | Risky |
| Please select.    | ~     |
| Connect Device    |       |
| Add Device Cancel |       |

Figure 7-4 Add Device

5. Set the following parameters.

### **Device Address**

The IP address of the device.

### **Device Port**

The port No., of the device. By default, it is 8000.

### **Device Name**

The name of the device, which can be used to describe the function, location, etc., of the device.

### User Name

The user name of logging into the device.

### Password

The password of the device.

6. Select the channel number of the device to be added to the terminal from the drop-down list.

### 7. Optional: Click Connect to connect to the device.

# iNote

 After connecting to the device, you can configure the function for the selected channel. For details, refer to <u>Configure Built-In Camera Parameters</u>.

### 8. Click Add Device.

### **Configure More Parameters**

On the remote configuration page of terminal, you can configure other parameters except for builtin camera and external camera, such as basic information, time settings, device operations, timed configuration and maintenance.

### **i**Note

On the upper-right corner of the configuration page, you can click **Copy To** to copy the configuration of the current device to other devices.

### **Basic Information**

### **Device Address**

Display the IP address of the terminal by default.

### Subnet Mask

Display the subnet mask of the terminal by default.

### Gateway

Display the gateway of the terminal by default.

### **Time Settings**

Click 📇 to customize the time settings.

You can also select **Sync with Server Time** to synchronize time from the server.

### **Device Operation, Timed Settings and Maintenance**

The display settings of the terminal, refer to **Configure Device Display Settings** for details.

## 7.1.3 Configure Device Display Settings

After adding terminal (called device in the following pages) to the platform, you can configure the display parameters of the device remotely, including the brightness, boot logo, etc.

### **Before You Start**

Make sure you have added terminal(s) to the platform, and the terminal(s) are online. Refer to <u>Add</u> <u>Digital Signage Terminal</u> for details.

### Steps

- 1. On the top, select Device Monitoring.
- 2. On the left navigation pane, click Device and Server  $\rightarrow$  Digital Signage Terminal .
- **3.** Click  $_{\odot}$  on the Operation column to enter the device remote configuration page of terminal.
- 4. In the Text on Screen area, set the text related parameters.

### **Brightness Settings**

Drag the brightness bar to adjust the brightness of the screen, or manually enter the brightness value. The brightness value is 0 to100. The bigger the value, the lighter the screen.

### **Boot Logo**

After enabled, the logo will be displayed when the terminal starts up. The logo is set on the terminal locally.

### **Screen Direction**

0

The screen direction is 0° by default.

90

The screen direction will rotate 90° clockwise.

### 180

The screen direction will rotate 180° clockwise.

### 270

The screen direction will rotate 270° clockwise.

### Enter the Password to Unlock Screen

After the screen is locked, the password is required to unlock the screen. The password is set on the terminal locally.

5. In the Timed Startup/Shutdown area, set the timed related parameters.

### Timed Startup / Shutdown

After enabled, you should select the schedule as **Daily Schedule** or **Weekly Schedule**, and then the terminal will start up or shut down according to the schedule.

a. Drag the mouse on the time bar to draw the start up time duration (blue bar) of one day. The terminal will be shut down on the other time period.

# iNote

- Supports drawing up to 8 time periods of one day.
- You can click the time period (blue bar), enter the start time and end time of the time period.
- b. You can click **Clear** to clear the wrong time period you draw on the time bar.

### Volume Schedule

After enabled, you should select the schedule as **Daily Schedule** or **Weekly Schedule**, and then the terminal's volume will turned on/off according to the schedule.

a. Drag the mouse on the time bar to draw the start up time duration (blue bar) of one day. The terminal will be shut down on the other time period.

# iNote

- Supports drawing up to 8 time periods of one day.
- You can click the time period (blue bar), enter the start time and end time of the time period.
- b. You can click **Clear** to clear the wrong time period(s) you draw on the time bar.
- **6.** In the **Maintenance** area, set whether to enable SADP function. After enabled, the terminal(s) can be detected by the platform via SADP protocol, and be displayed on the online device list.

# **i**Note

- You can enable SADP protocol for either single or multiple terminal(s).
- This function should be supported by the device.
- 7. Optional: In the Maintenance area, click Restore to restore the displaying parameters to the default parameters.
- 8. Click Save to save the configuration.

# 7.2 Manage Interactive Flat Panel

You can add interactive flat panels by auto registration on device and general authentication code. After adding interactive flat panels to the platform, you can configure, manage and control them as needed.

## 7.2.1 Add Interactive Flat Panel by Auto Registration on Device

You can add interactive flat panels by auto registration on device.

### Before You Start

- Make sure you have configured the platform's IP address for the device on by a web browser. See the device user manual for details.
- Make sure you have enabled ISUP5.0 protocol on the device configuration page.

### Steps

- 1. On the top navigation bar, select Device.
- 2. On the left navigation pane, click **Device and Server**  $\rightarrow$  Interactive Flat Panel .
- 3. Click Auto Registration → Add by Auto Registration on Device .
- **4.** Enter the platform address and authentication code on the device for registration. The device will be displayed in the list.
- 5. Select device(s) from the list and click Batch Add to Device List.
- 6. Enter authentication code of the device, select time zone, and select an area.
- 7. Click OK.

The device will be displayed in the device list.

8. Optional: Perform the following operations.

| Delete Device       | Select one or more devices, and click <b>Delete</b> to delete the selected devices.                             |
|---------------------|----------------------------------------------------------------------------------------------------|
| Search<br>Device(s) | Enter a keyword in the search box on the upper right corner of the page to quickly search the target device(s). |
| Set Time Zone       | Select one or more devices, and click <b>Time Zone</b> to configure the time zones of the selected devices.     |
|                     | You can select <b>Get Device's Time Zone</b> or <b>Manually Set Time Zone</b> according to your requirements.   |

### 7.2.2 Enable General Authentication Code

You can enable and set the general authentication code on the platform, and then enter the authentication code on the interactive flat panel (referred to as device in the following pages). By this method, you can add the device to the platform.

#### Steps

- 1. On the top, select Device.
- 2. On the left navigation pane, click **Device and Server** → Interactive Flat Panel .
- 3. Click Auto Registration → Add by Configuring General Authentication Code on Platform .
- 4. Switch on General Authentication Code Settings.

| General Authentication Code              |                                |  |
|------------------------------------------|--------------------------------|--|
| General Authentication Code              |                                |  |
|                                          | Enter the authentication code. |  |
| Resource Information                     |                                |  |
| <ul> <li>Add Resource to Area</li> </ul> |                                |  |
| *Area                                    | ○ Create Area by Device Name   |  |
|                                          | Existing Area                  |  |
|                                          |                                |  |
|                                          |                                |  |
|                                          | ОК                             |  |

Figure 7-5 Set General Authentication Code

5. Enter the authentication code.

# iNote

The authentication code should contain 8 to 16 characters, including at least two of the following categories: upper case letters, lower case letters, and digits.

6. Optional: Import the resources of the device to the area.

1) Switch on Add Resource to Area.

2) Select Create Area by Device Name or Existing Area.

### Create Area by Device Name

Create a new area by the device name.

### **Existing Area**

Select an existing area from the area list.

# **i**Note

You can create a new area by the device name or select an existing area. Also, you can click **Add** to add new area(s). For details, refer to <u>**Add**</u> an **Area**.

### 7. Click Save.

8. Optional: Perform the following operations.

| Delete Device          | Select one or more devices, and click <b>Delete</b> to delete the selected devices.                         |
|------------------------|----------------------------------------------------------------------------------------------------|
| Set Time Zone          | Select one or more devices, and click <b>Time Zone</b> to configure the time zones of the selected devices. |
|                        | You can select <b>Get Device's Time Zone</b> or <b>Manually Set Time Zone</b> as needed.                    |
| Search Device          | Enter keywords in the upper right corner to search for the target device(s).                                |
| Edit Device            | Click a device to edit its basic information and time zone settings if needed.                              |
| Refresh Device<br>List | Click <b>Refresh</b> to refresh the device list.                                                            |

### What to do next

Register the interactive flat panel online: Enter the IP address of the platform, device name, registration port No. (7660 by default), and the authentication code on the Integrated Control App on the device. Then the device will be added to the platform automatically.

# 7.3 Add Video Wall

A video wall is made up of multiple terminals. After adding more than one terminals to the platform, you can configure video walls with custom dimensions (row × column).

### Before You Start

Make sure you have added at least two terminals to the platform and have enabled the time synchronization of NTP server. See details in <u>Add Digital Signage Terminal</u> and <u>Set NTP</u>.

### Steps

- 1. On the top, select Device.
- 2. On the left navigation pane, click **Device and Server** → Video Wall .
- 3. Click Add.

| 🔶 Add Video Wall                    |                                  |                                                                            |
|-------------------------------------|----------------------------------|----------------------------------------------------------------------------|
| Video Wall Dimension (Row × Column) | 1 <sup>(2)</sup> X 2             | 2                                                                          |
| *Video Wall Name                    |                                  |                                                                            |
| Digital Signage Screen Type         | Landscape Mode     Portrait Mode |                                                                            |
| Linked Device                       |                                  |                                                                            |
|                                     | Search                           | Drag the device from the left list to link it to the screen. Clear Linkage |
|                                     |                                  |                                                                            |
|                                     |                                  |                                                                            |
|                                     |                                  |                                                                            |
|                                     |                                  |                                                                            |
|                                     |                                  |                                                                            |
| ОК                                  | Cancel                           |                                                                            |

### Figure 7-6 Add Video Wall

- **4.** Specify the video wall dimension (row × column).
- **5.** Enter the video wall name.
- 6. Select Landscape Mode or Portrait Mode as the screen type.
- 7. In Linked Device area, drag the devices from the device list to the screen on the right.

# **i**Note

The digital signage player is not supported.

- 8. Optional: Click Clear Linkage to clear the linked devices from the screen.
- 9. Optional: Enter the description of the video wall.
- **10.** Click **OK**.
- **11. Optional:** After adding video walls, you can perform the following operations.

| Switch Display<br>Mode         | Click $\mathbb{B}$ / $\mathbb{D}$ to display the added video walls in the thumbnail/list mode.                                                                                                    |
|--------------------------------|----------------------------------------------------------------------------------------------------|
| Edit Video Wall<br>Information | <ul> <li>In thumbnail mode, click the video wall card to enter the video wall information page and edit the information.</li> <li>In list mode, click the name of the video wall to enter the video wall information page and edit the information.</li> </ul> |

| Delete Video Walls         | Select one or multiple added video walls and click <b>Delete</b> to delete the selected video walls.                                             |
|----------------------------|----------------------------------------------------------------------------------------------------|
| Refresh Video Wall<br>List | Click <b>Refresh</b> to refresh the video wall list.                                                                                             |
| Search Video Walls         | Click $\mathbb{Y}~$ , set the search conditions such as dimension and screen type, and click <b>Search</b> to search for the target video walls. |

# 7.4 Add pStor

You can add a pStor server as a recording server to the HikCentral FocSign for storing the videos and pictures.

### **Before You Start**

- Make sure the pStor servers you are going to use are correctly installed and connected to the network as specified by the manufacturers.
- Such initial configuration is required in order to be able to connect the devices to the HikCentral FocSign via network.

### Steps

- 1. On the top, select Device.
- 2. Select Device and Server → Recording Server on the left.
- 3. Click Add to enter the Add Recording Server page.

## iNote

If the NTP server is not configured, a prompt message will appear on the top of the page. You can click **Configure** to set the time synchronization.

- 4. Select pStor.
- 5. Enter the network parameters.

### Address

The pStor server's IP address in LAN that can communicate with FocSign server.

### **ANR Function**

You can check this field to enable the ANR function. This function is enabled default. If the network is disconnected between the pStor and the encoding device, data can be stored on the pStor automatically.

### **Control Port**

The control port No. of the pStor server. If it is not changed, use the default value.

### **Network Port**

The network port No. of the pStor server. If it is not changed, use the default value.

### **Signaling Gateway Port**

The signaling gateway port No. of the pStor server. If it is not changed, use the default value.

6. Optional: Check ANR Function or not.

## iNote

This function is enabled default. If the network is disconnected between the pStor and the encoding device, data can be stored on the pStor automatically.

7. Enter the user's access secret key and secret key of the pStor server for downloading pictures.

# **i**Note

You can download these two keys on the pStor server's Web Client page.

8. Enter the name, user name, and password of the pStor server.

# Caution

The password strength of the device can be automatically checked. We highly recommend you change the password of your own choosing (using a minimum of 8 characters, including at least three kinds of following categories: upper case letters, lower case letters, numbers, and special characters) in order to increase the security of your product. And we recommend you change your password regularly, especially in the high security system, changing the password monthly or weekly can better protect your product.

Proper configuration of all passwords and other security settings is the responsibility of the installer and/or end-user.

- **9.** Finish adding the server.
  - Click Add to add the server and back to the server list page.
  - Click Add and Continue to save the settings and continue to add other servers.
- **10. Optional:** Perform the following operations after adding the server.

| Edit Server          | Click <b>Name</b> field of the server and you can edit the information of the server and view its storage and camera information. |
|----------------------|----------------------------------------------------------------------------------------------------|
| Delete Server        | Select the server(s) from the list, and click <b>Delete</b> to remove the selected server(s).                                     |
| Configure<br>Server  | Click 😳 in the Operation column to enter the login page of the pStor server. You can log in and configure the pStor server.       |
| Search for<br>Server | Enter keyword(s) in the search box in the top right corner to search for the target server(s).                                    |

# 7.5 Area Management

You can add areas to the platform, which can be used to manage the added resources in different groups.

### 7.5.1 Add an Area

You can add an area to manage the devices.

### Steps

- 1. On the top, select Device.
- 2. Click Area on the left.
- **3. Optional:** Select the parent area in the area list panel to add a sub area.
- **4.** Click + on the area list panel to open the Add Area panel.

| Add Area               | > |
|------------------------|---|
| Parent Area * 🕕        |   |
| Search                 |   |
| ✓ S HikCentral FocSign |   |
| III 1                  |   |
|                        |   |
|                        |   |
|                        |   |
|                        |   |
|                        |   |
| Area Name *            |   |
|                        |   |
| Expand ≫               |   |
| Expand V               |   |
| Add Cancel             |   |
|                        |   |

Figure 7-7 Add Area

- 5. Select the parent area to add a sub area.
- 6. Create a name for the area.
- 7. Click Add.
- **8. Optional:** After adding the area, you can do one or more of the following:

| Edit Area                                                                                                    | Hover the cursor on a specific area and click $\cdots$ $\rightarrow$ Edit to edit the area. |
|----------------------------------------------------------------------------------------------------|---------------------------------------------------------------------------------------------|
| <b>Delete Area</b> Select an area and click in or hover the cursor on an area and click<br><b>Delete</b> to delete the selected area. You can also press <b>Ctrl</b> on your ke select multiple areas, and then click in to delete areas in a batch. |                                                                                             |
|                                                                                                    | <b>i</b> Note                                                                               |
| After deleting the area, the resources in the area will be removed from the                                                                                                    |                                                                                             |
|                                                                                                    | area.                                                                                       |
| Search Area                                                                                                    | Enter a keyword in the search field of the area list panel to search for the area.          |
| Move Area                                                                                                    | Drag the added area to another parent area as the sub area.                                 |
|                                                                                                    |                                                                                             |

| Stick on Top                | Hover the cursor on a specific area and click $\dots \rightarrow$ <b>Stick on Top</b> $\rightarrow$ to stick the area to the top.                  |  |
|-----------------------------|----------------------------------------------------------------------------------------------------|--|
|                             | <b>i</b> Note                                                                                                    |  |
|                             | The order of the parent area will not be changed.                                                                                                  |  |
| Cancel Stick<br>Area On Top | Hover the cursor on a specific area and click $\cdots \rightarrow$ Cancel Stick Area On Top to restore the area order to the default (name order). |  |

### 7.5.2 Add Digital Signage Screen to Area

You can add digital signage screens to areas for convenient management.

### **Before You Start**

The digital signage screens need to be added to the HikCentral FocSign for area management. Refer to *Add Digital Signage Terminal* for details.

### Steps

# iNote

One terminal can only be added to one area.

- 1. On the top, select Device.
- 2. Click Area on the left.
- **3.** Select an area from the area list on the left side.
- 4. Click Add.
- 5. Select Digital Signage Terminal as the device type.
- 6. Select digital signage screen(s) to be added.
- 7. Click Add.
- **8. Optional:** After adding the digital signage screens, perform the following operations.

| Delete                                             | Select the digital signage screen(s), and then click <b>Delete</b> to delete the selected digital signage screen(s) from this area.               |
|----------------------------------------------------|----------------------------------------------------------------------------------------------------|
| Move to other Area                                 | Select the digital signage screen(s), and then click <b>Move to Other Area</b> to move the selected digital signage screen(s) to the target area. |
| Display Digital<br>Signage Screens of<br>Sub-Areas | Check Include Sub-area to display the digital signage screens of sub-<br>areas.                                                                   |
| Edit Name                                          | Click the name of a digital signage screen to edit its name.                                                                                      |
| Search for Devices                                 | In the top right corner, enter keywords, and click ${\bf Q}$ to search for devices.                                                               |

### 7.5.3 Add Interactive Flat Panel to Area

You can add interactive flat panels to areas for convenient management.

### **Before You Start**

The interactive flat panels need to be added to the HikCentral FocSign for area management. Refer to *Manage Interactive Flat Panel* for details.

### Steps

### **i**Note

One interactive flat panel can only be added to one area.

- 1. On the top, select Device.
- 2. Select Area on the left.
- 3. Optional: Select an area from the area list on the left side.
- 4. Click Add.
- 5. Select Interactive Flat Panel as the device type.
- 6. Select interactive flat panel(s) to be added.
- 7. Optional: Select the area.

# iNote

- You can click Add in the Area field to add new areas.
- If you have not selected area in previous step, selecting area in this step will be required.
- 8. Click Add.
- 9. Optional: After adding the interactive flat panels, perform the following operations.

| Delete                | Select the interactive flat panel(s), and then click <b>Delete</b> to delete the selected interactive flat panel(s) from this area. |
|-----------------------|----------------------------------------------------------------------------------------------------|
| Search                | Enter keywords in the upper right corner to search for the target interactive flat panel(s).                                        |
| Edit Name             | Click the name of a interactive flat panel to edit its name.                                                                        |
| Search for<br>Devices | In the top right corner, enter keywords, and click ${\bf Q}$ to search for devices.                                                 |

# 7.6 General Device Operations

You can perform operations including creating password for inactive device(s), editing online device's network information, upgrading device firmware, and resetting device password.

## 7.6.1 Create Password for Inactive Device(s)

The devices with simple default password may be accessed by the unauthorized user easily. For the security purpose, the default password is not provided for some devices. You are required to create the password to activate them before adding them to the platform. Besides activating the device one by one, you can also batch activate multiple devices which have the same password simultaneously.

### **Before You Start**

- Make sure the devices you are going to use are correctly installed and connected to the network as specified by the manufacturers. Such initial configuration is required in order to be able to connect the devices to the HikCentral FocSign via network.
- This function should be supported by the device. Make sure the devices you want to activate support this function.

### Steps

- 1. On the top, select Device.
- 2. Select Device and Server on the left.
- **3.** Select the device to be activated.
- 4. In the Online Device area, view the device status and select one or multiple inactive devices.
- **5.** Click  $\bigcirc$  **Activate** to open the device activation window.
- 6. Create a password in the password field, and confirm the password.

# **A**Caution

The password strength of the device can be automatically checked. We highly recommend you change the password of your own choosing (using a minimum of 8 characters, including at least three kinds of following categories: upper case letters, lower case letters, numbers, and special characters) in order to increase the security of your product. And we recommend you change your password regularly, especially in the high security system, changing the password monthly or weekly can better protect your product.

Proper configuration of all passwords and other security settings is the responsibility of the installer and/or end-user.

7. Click Save to create the password for the device.

# **i**Note

If you have not set security questions, the window of setting security questions will pop up, and you should select the method of resetting password and set the security questions as needed.

An **Operation completed.** message is displayed when the password is set successfully.

8. Click ☑ in the Operation column to change the device's IP address, subnet mask, gateway, and so on if needed.

# iNote

For details, refer to Edit Online Device's Network Information .

### 7.6.2 Edit Online Device's Network Information

The online devices, which have IP addresses in the same local subnet with FocSign server or Web Client, can be detected by HikCentral FocSign. For the detected online devices, you can edit their network information as desired via HikCentral FocSign remotely and conveniently. For example, you can change the device IP address due to the changes of the network.

### Before You Start

For some devices, you should activate it before editing its network information. Refer to <u>Create</u> <u>Password for Inactive Device(s)</u> for details.

Perform this task when you need to edit the network information for the detected online devices.

### Steps

- 1. On the top, select **Device**.
- **2.** On the left navigation pane, click **Device and Server**  $\rightarrow$  **Digital Signage Terminal** .
- 3. In the Online Device area, select a network type.

### Server Network

The detected online devices in the same local subnet with the FocSign server will be listed.

### Local Network

The detected online devices in the same local subnet with the Web Client will be listed.

- **4.** View the device status, and click 📝 in the Operation column of an active device.
- 5. Edit the device parameters, such as IP address, device port, subnet mask, and gateway.

# iNote

The parameters may vary for different device types.

- 6. Click 🧿 .
- 7. Enter the device's password.
- 8. Click Save.

## 7.6.3 Upgrade Device Firmware

According to the firmware version of the added information release terminals, you can upgrade the firmware version for them. The following upgrade methods are supported: upgrade via current Web Client, upgrade via Hik-Connect, and upgrade the old device version.

## Upgrade Device Firmware via Current Web Client

You can upgrade device firmware via the current Web Client.

### Before You Start

Prepare the firmware package and store the package in the local disk of the PC running the Web Client.

### Steps

- **1.** On the top, select **Device**  $\rightarrow$  **Firmware Upgrade** to enter the firmware upgrade page.
- 2. Select the Via Current Web Client tab.
- **3.** In the **Simultaneous Upgrade** field, set the maximum number of devices for simultaneous upgrade.

### Example

If you set the value to 5, up to 5 devices can be selected for batch upgrade.

- **4.** Click  $rac{}$  to select the firmware upgrade package.
- 5. Click Next.

The devices to be upgraded are displayed in the list.

- 6. Select the devices to be upgraded.
- 7. Select an upgrade schedule to upgrade the selected device(s).
  - Select Upgrade Now from the Upgrade Schedule drop-down list to start upgrade.
  - Select **Custom** from the **Upgrade Schedule** drop-down list and then customize a time period to upgrade the selected device(s).
- 8. Click OK to save the firmware upgrade settings.

The upgrade task list will be opened.

### What to do next

Click **Upgrade Tasks** on the upper-right corner of the page to view the upgrade tasks and status.

### **Upgrade Device Firmware via Hik-Connect**

You can upgrade firmwares of devices added to the platform. The supported device types include encoding devices, access control devices, security control devices, and so on.

### Steps

- 1. On the top, select Device.
- 2. Select Firmware Upgrade on the left.
- 3. Select the Via Hik-Connect tab.
- 4. In the Device Access Protocol field, select the relevant protocol.
- 5. In the Upgrade By field, select the upgrade method.

# iNote

You can hover the cursor to  ${}_{\odot}$  and view explanations of upgrade methods.

6. Set the maximum number of devices for simultaneous upgrade.

### Example

For example, if you set the value to 5, up to 5 devices can be selected for batch upgrade.

7. Click Next.

The upgradable devices will be displayed.

- **8.** Select the devices to be upgraded.
- **9.** Select the upgrade schedule.
  - Select **Upgrade Now** to upgrade devices now.
  - Select **Custom** to customize a time period to upgrade devices.

Device firmware starts upgrading.

**10.** Click **OK** to save the firmware upgrade settings.

The upgrade task list will be open.

**11. Optional:** In the top right corner of firmware upgrade page, click **Upgrade Tasks** to view the task details and control the task status.

### **Upgrade Old Device Firmware**

For the terminal whose firmware version is old, the platform can automatically detect this terminal need to be upgraded, and you can manually upgrade the terminal's firmware.

On the top, select **Device**, and then click **Device and Server** → **Digital Signage Terminal /** Interactive Flat Panel on the left navigation pane.

The icon  $\underline{\Lambda}$  beside the terminal name indicates this terminal's firmware is old and firmware upgrade is required. Click  $\underline{\Lambda}$  to enter the Upgrade Device page.

Select the terminal(s) to be upgraded, click **Local File** to select the firmware package, and then click **Upgrade** to start upgrading.

### 7.6.4 Reset Device Password

If you forget the password you use to access the online device, you can request for a key file from your technical support and reset the device's password through the platform.

### **Before You Start**

- Make sure the devices you are going to use are correctly installed and connected to the network as specified by the manufacturers. Such initial configuration is required in order to be able to connect the devices to the HikCentral FocSign via network.
- The devices should be activated. Refer to <u>Create Password for Inactive Device(s)</u> for details about activating devices.

Perform this task when you need to reset the device's password.

### Steps

- **1.** On the top, select **Device**  $\rightarrow$  **Device and Server**.
- 2. Select a device type.
- **3.** In the Online Device area, view the device status (shown on Security column) and click icon 5 in the Operation column of an active device.

The Reset Password window pops up.

| Reset Password                                                                                                | ×            |
|----------------------------------------------------------------------------------------------------|--------------|
| Password Reset Method                                                                                         |              |
| Reset by File                                                                                                 |              |
| Reset by Email                                                                                                |              |
| Reset by Security Question                                                                                    |              |
| Export File *  Export File  Export a file to the technical support, and then get a new fit technical support. | ile from the |
| Import File *                                                                                                 | đ            |
|                                                                                                    |              |
| Password * 🕕                                                                                                  |              |
|                                                                                                    | Ŵ            |
|                                                                                                    | Risky        |
| Confirm Password *                                                                                            |              |
|                                                                                                    | Ŕ            |
|                                                                                                    |              |
| Save                                                                                                    | Close        |

Figure 7-8 Reset Password

**4.** Select a password reset method:

| Reset by File        | Click <b>Export File</b> to save the device file on your PC. Send the file to the technical support.                                                            |
|----------------------|----------------------------------------------------------------------------------------------------|
|                      | <b>i</b> Note                                                                                                    |
|                      | For the following operations about resetting the password, contact the technical support.                                                                       |
| Reset by Email       | Export the QR code and sent it to the email displayed. You will receive the verification code in 5 minutes. Enter the code, new password, and confirm password. |
| Reset by<br>Security | Enter the answer to the security question, new password, and confirm password.                                                                                  |
| Question             | <b>i</b> Note                                                                                                    |
|                      | If you have not set security questions, the window of setting security questions will pop up, and you should set the security questions as needed.              |

# Caution

The password strength of the device can be automatically checked. We highly recommend you change the password of your own choosing (using a minimum of 8 characters, including at least three kinds of following categories: upper case letters, lower case letters, numbers, and special characters) in order to increase the security of your product. And we recommend you change

your password regularly, especially in the high security system, changing the password monthly or weekly can better protect your product.

Proper configuration of all passwords and other security settings is the responsibility of the installer and/or end-user.

5. Click Save to save the change.

# **Chapter 8 Device Control**

The platform supports controlling selected devices (including digital signage terminals, interactive flat panels, and video walls) by clicking buttons of general functions, and creating a combined control command to control devices.

# 8.1 Control a Device

You can control the devices after adding them to the platform.

### iNote

Make sure you have added devices to the platform.

On the top, select **Device**, and then select **Device Control**  $\rightarrow$  **Device Control** on the left.

### **Operations When No Devices are Selected**

### Switch Display Mode

Click  $\square$  /  $\square$  to display the added devices in thumbnail/list mode.

### Filter by Device Type

In the drop-down list of the **Device Type**, select **Digital Signage Terminal / Interactive Flat Panel / Video Wall**.

### **Filter by Device Status**

In the drop-down list of the **Device Status**, select **Open Screen / Close Screen / Offline** to filter devices by status.

### **Refresh Device List**

Click Refresh to refresh the device list.

### Search for a Device

In the text bar on the right of Device Status, enter a device name to search for it.

### **General Operations When Devices are Selected**

Check devices of different types, and then click buttons on the top.

### **Open/Close Screen**

Turn on/off selected devices.

### Restart

Restart selected devices.

### Play/Stop

Play/stop the programs on the terminal(s).

### Stop Cut-In

Stop cutting in programs.

### **Clear Playing Contents**

Clear all the contents to be played on the screen(s), including programs, cut-in programs, etc.

### Volume

Set the output volume of the selected device(s).

### Time Startup/Shutdown

The device(s) will start up / shut down according to the schedule.

### **Combined Control**

When you need to control multiple devices in a batch, you can create a combined control command for the devices and then control them in a batch. See <u>Create a Combined Control</u> <u>Command for Multiple Devices</u>.

### **Restore Factory Settings**

Restore the parameters of the device(s) to the factory settings.

### **Remote Debugging**

Enable the Android debug bridge for the device(s), and enter the debugging contents.

### Export Log

Export the logs of the device(s) in ZIP format.

### **Remotely Control Interactive Flat Panel**

Hover the cursor on an online interactive flat panel, and click **Remote Desktop** to connect the device and operate on the device remotely.

# **i**Note

This should be supported by the device.

# **i**Note

The operations should be supported by the selected device type(s).

# 8.2 Create a Combined Control Command for Multiple Devices

When you need to send multiple control commands to devices at a time, you can create a combined control command for the devices. The platform supports controlling digital signage terminals, interactive flat panels, and video walls.

### **Before You Start**

Make sure you have added devices to the platform.

### Steps

- 1. On the top, select **Device**, and then select **Device Control** → **Combined Control Command** on the left.
- 2. Click Add to enter the Create Combined Control Command page.
- **3.** Enter a name for the command group.
- 4. Select a device type.
- **5.** In the Select Control Command area, click the buttons under each tab to add it to the Command Details on the right.
- 6. Click Save to save the command, or click Execute to execute the command.

The added command will be displayed in the command list.

7. Optional: Perform the following operations if needed.

| Execute a<br>Command | Click <b>Execute</b> to execute a command in the list.                                                                                                    |
|----------------------|----------------------------------------------------------------------------------------------------|
| Delete Command(s)    | Click <b>Delete</b> behind a command to delete it, or check <b>All Commands</b> , and then click <b>Delete</b> on the top to delete all commands in the list. |

# **Chapter 9 Application Management**

You can give algorithm capabilities to devices by configuring device application packages. After you finish configuring, you can add and apply the applications to interactive flat panels and manage the applications.

# 9.1 Add Applications

You can add device applications to the platform, and then apply them to interactive flat panels.

### **Before You Start**

Make sure the interactive flat panels you are going to use are added to the platform. For details, see *Manage Interactive Flat Panel*.

### Steps

- 1. On the top, select Application Management.
- 2. Click Add.
- **3.** Click  $\Box$  to upload an application package from the local PC, and add function descriptions if there are any.

# **i**Note

Only one application can be added at a time.

- **4.** Click **Next**, and then select available device(s) to apply the application.
- 5. Click Apply to apply the application to the device.

There will be a pop-up window showing the process of the application, and you can click **Cancel** to cancel the applying process. If the device loses power during the applying process, the platform will continue to apply the application after powering on the device again.

6. Optional: Perform the following operations after applying applications to device(s).

| Refresh Application<br>List  | Click <b>Refresh</b> to refresh the device application list.                                                                                                    |
|------------------------------|----------------------------------------------------------------------------------------------------|
| Delete Device<br>Application | Check application(s), and click <b>Delete</b> to delete the application(s).                                                                                                    |
| View Application<br>Records  | Click <b>Application Record</b> to open the Application Record page, you can specify conditions, and click <b>Search</b> to view the records about adding device applications in specific time period. |
|                              | <b>i</b> Note                                                                                                    |
|                              | The icon () indicates that adding device application(s) failed.                                                                                                    |
| Search for<br>Applications   | On the upper right, enter the keywords of application name, and click ${\bf Q}$ to search for added device applications.                                                                               |

# 9.2 Manage Applications on Devices

You can manage device applications after adding the them.

## **i** Note

Make sure the devices you are going to use are added to the platform. For details about adding interactive flat panels, see *Manage Interactive Flat Panel*.

### On the top, select Application Management $\rightarrow$ All Devices .

You can perform the following operations.

| Add Device Application to<br>Specific Device | Select an interactive flat panel in the list, and click <b>Add</b> to add an application to the device.          Image: The select of the selection of the selection of the sele      |
|----------------------------------------------|----------------------------------------------------------------------------------------------------|
| Uninstall Application                        | Select an interactive flat panel in the list, select applications on the right, and click <b>Uninstall</b> on the top to uninstall applications.                                                                                                    |
| Refresh Device Application<br>List           | Click <b>Refresh</b> to refresh the application list.                                                                                                    |
| View Application Records                     | Click <b>Application Record</b> to open the Application Record page, you can specify conditions, and click <b>Search</b> to view the records about adding device applications in specific time periods.          Image: Image: Image |

# **Chapter 10 View Flat Panel Usage Statistics**

You can view daily/weekly/monthly/customized flat panel usage statistics.

### Steps

- 1. On the top, select Flat Panel Usage Statistics.
- 2. Select device(s).
- **3.** Select report type as daily/weekly/monthly report, or customize a period.
- 4. Click Generate Report.

The report will be displayed on the right pane, and you can view statistics in a bar chart and view device usage details in a table.

| Flat Panel Usage Statistics                                                                                                    |   | Usage Statistics |               | Total: 3h56min |                |  |
|----------------------------------------------------------------------------------------------------|---|------------------|---------------|----------------|----------------|--|
| Select Device                                                                                                    |   | min              |               |                |                |  |
| Searching                                                                                                    | Q | 250              |               | 236            |                |  |
| <ul> <li>✓ Ø HikCentral FocSign</li> <li>✓ Ø III</li> <li>Ø III</li> <li>Ø III</li> <li>Ø III</li> <li>Ø III</li> <li>Ø III</li> <li>Ø IIII</li> <li>Ø IIII</li> <li>Ø IIIII</li> <li>Ø IIIIIIIIIIIIIIIIIIIIIIIIIIIIIIIIIIII</li></ul> | K | 200              |               |                |                |  |
|                                                                                                    |   | No.              | Device Name ‡ | Device Address | Usage Time ‡   |  |
|                                                                                                    |   | 01               | 002100700     | 10.10.00       | 0h23min        |  |
|                                                                                                    |   | 02               | 1407-1218     | 10,21,00,70    | 0h31min        |  |
| Report Type                                                                                                    |   | 03               | 1000000       | 10.0.2%.0      | 0h2min         |  |
| Monthly Report                                                                                                    | ~ | 04               | 100000        | 10.25 107 104  | 2h59min        |  |
| Generate Report                                                                                                    |   | Total: 4 100 /Pa | ige V         |                | K < > > 1 /1 G |  |

Figure 10-1 View Flat Panel Usage Statistics

# **Chapter 11 Digital Signage Management**

Digital signage management includes managing contents, schedules, release, materials, etc. It is widely applied to the industries of entertainment, finance, and traffic for information release. You can select a proper method to create contents according to actual needs and set schedules to release the contents to the specific devices. The contents should be reviewed before they are released and played on the devices according to the configured schedule. Also, the platform supports viewing the playing statistics including content playing statistics and material playing statistics.

# **11.1 Content Creation**

The platform supports creating contents and releasing them to the selected devices. Then the contents can be played on the devices to function as prompts, notices, etc. According to actual needs, you can select from three entries/methods to create contents, namely, quick releasing contents, creating contents from template library, and creating my programs. When creating contents via the latter two entries/methods, you can customize the layout of the program, add materials to the program, preview the program, etc.

## **i**Note

You can go to  $\blacksquare \rightarrow$  Digital Signage  $\rightarrow$  Content Creation to enter this module. If you have added the target menu to the top navigation, click the menu on the top directly, and this entry will be introduced in the following.

### 11.1.1 Quickly Release Content

You can quickly release contents by selecting material(s) from local PC or material library, setting the content playing schedule, setting the release mode, and selecting device(s) to release the contents.

### **Before You Start**

Make sure you have added device(s) to the platform. For details, refer to <u>Add Digital Signage</u> <u>Terminal</u> and <u>Manage Interactive Flat Panel</u>.

### Steps

- 1. On the top, select Content Creation.
- 2. Click Quick Release on the left to enter the Quick Release page.

| 1: Upload Mater Streen Size               | Pertrait Mode<br>916 Cuttom<br>Set Resolution | Clear | Step 2: Set Playing Schedule<br>Playing Mode<br>Play in Loop AII Day ©<br>Play by Week<br>Play by Triad Duarkon<br>Play by Fixed End Time | Step 3: Select Device Schedule Name * Release Mode Release Immediately Select Device * Recently Used All Devices |
|-------------------------------------------|-----------------------------------------------|-------|----------------------------------------------------------------------------------------------------|----------------------------------------------------------------------------------------------------|
| Local Upload<br>Select pictures or videos | Select from                                   |       |                                                                                                    |                                                                                                    |

Figure 11-1 Quick Release Page

3. Select the screen size and click OK.

## iNote

You can click  $\ {\ensuremath{\mathbb Z}}$  to edit the screen size if needed.

- 4. Upload the material(s).
  - Click Local Upload, and select picture(s) and/or video(s) form local PC.
  - Click **Select from Material Library**, select an area from the drop-down list, and select material(s) from the Material Library.

# iNote

- For the selected material, move the mouse cursor to it and you can click **Edit** to edit the material size, or click **Delete** to delete the material. You can also click **Clear** to delete all the selected materials.
- On the editing material page, you can check **Actual Size** to view the material in its actual proportion (only picture material supports). After resizing the material, you can click **Revert to Original** to revert the material size to its original size.
- 5. Set the playing schedule as Play In Loop All Day, Play by Week, Play by Fixed Duration, or Play by Fixed End Time.

# iNote

If you have selected multiple materials previously, you can drag the material to adjust the playing order, and set the switching effect and play duration for each material.

6. Select the device(s) to release the content.

1) Enter the schedule name.

2) Optional: Select the release mode as Release Later or Release Immediately.

# iNote

- If you have selected the playing mode as **Play by Fixed Duration** or **Play by Fixed End Time** previously, you can only select the release mode as **Release Immediately** here.
- When selecting **Release Later**, you should set the release time, and the program schedule will be released at the configured time period.
- 3) Select device(s) from recently used devices or all devices.
- 7. Optional: Click Preview to preview the content.

# **i**Note

- For the content with multiple materials, it will be played automatically according to the

playing order you have set. Also, you can manually click or to preview the previous or the next material.

8. Click Release to start releasing the content.

# iNote

- During releasing, you can click Cancel Releasing to cancel releasing.
- You can view the release progress and the result on the right side of the page.

After the content is released, you will enter the Release page and view the quick release task in the list.

### **11.1.2 Create Content from Template Library**

The platform provides multiple templates which can be used in different application scenarios such as chain retail and financial bank. You can select a template according to actual needs and then start creating the content. When creating content, you can select the needed materials and design the layout to make the content meet your requirements. After creating content, you can release the content to the specific device(s).

### **Before You Start**

Make sure you have added device(s) to the platform. For details, refer to <u>Add Digital Signage</u> <u>Terminal</u> and <u>Manage Interactive Flat Panel</u>.

### Steps

- 1. On the top, select Content Creation.
- 2. Click Template Library on the left.

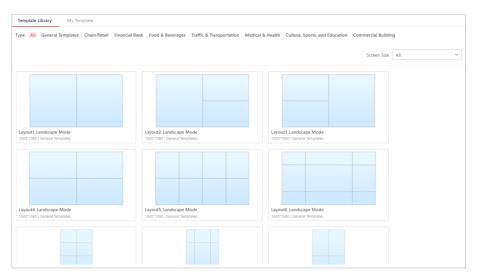

Figure 11-2 Template Library

- 3. Filter templates and determine which template to be selected.
  - 1) Click Template Library or My Template on the top.

# iNote

Templates in the Template Library are provided by the system, and if you add a template in the Template Library to My Template, this template will also be displayed in My Template.

- 2) Filter templates by the template types or the screen sizes.
- 3) **Optional:** Move the mouse cursor to a template and click **Preview** to preview the template.
- 4. Enter the creating content page.
  - Move the mouse cursor to the target template, and click **Create**.
  - Move the mouse cursor to the target template, click **Preview**, and click **Create Program**.

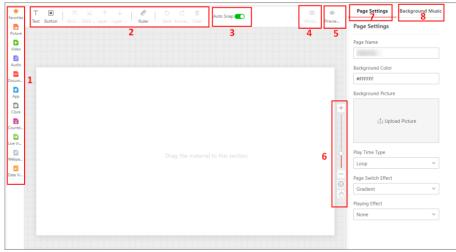

Figure 11-3 Create Content

### Table 11-1 Page Description

| Number | Description                                                                                                    |
|--------|----------------------------------------------------------------------------------------------------|
| 1      | There are multiple types of material windows. An audio window cannot<br>be added with a video window or live video window at the same time.<br>Up to 16 windows can be added for one page. You can click a window<br>and select the corresponding materials.<br><b>Note</b><br>You can add material(s) to Favorites in Material Library.                                                                                 |
| 2      | <ul> <li>You can click ⊤ to add a text window in the template; click ■ to add a button window in the template; click ≂ / ∠ / ↑ / ↓ to make the window layer move up / move down / stick on top / stick at bottom.</li> <li>You can click ⊘ to display rulers in the right side and top side.</li> <li>You can click ⊃ / ⊂ to undo or redo the operation.</li> <li>You can click î to clear all the materials.</li> </ul> |
| 3      | You can enable <b>Auto Snap</b> , and the two windows will be connected when they are near enough.                                                                                                    |
| 4      | You can click <b>Window Layer</b> to view the number of current window layers and what each layer is.                                                                                                    |
| 5      | <ul> <li>You can click Preview Current Page to preview the content of the current page.</li> <li>During previewing, you can click II or I to pause or start playing. You can click or to adjust the playing speed as 1x, 2x, or 4x. Also, you can click to preview the current page in fullscreen.</li> </ul>                                                                                                    |
| 6      | You can click + to zoom in the canvas.<br>You can click - to zoom out the canvas.<br>You can click ☆ to convert the canvas to its original size.<br>You can click ۞ and drag the canvas.                                                                                                    |
| 7      | You can edit page properties, including page name, background, play time type, etc.                                                                                                    |
| 8      | You can click <b>Upload</b> to upload the background music from the local PC or Material Library. After uploading, you can enable the background music, which will be played on the current page. You can delete the background music if needed.                                                                                                    |

5. Optional: On the left side, perform operations such as adding, copying, deleting program pages.

Add Click Add to add new page(s). Up to 32 pages can be added.

| Сору               | Put the cursor on the page, and click <b>Copy</b> to copy the current page.                                               |
|--------------------|----------------------------------------------------------------------------------------------------|
| Delete             | Put the cursor on the page, and click <b>Delete</b> to delete the current page.                                           |
|                    | <b>i</b> Note                                                                                                    |
|                    | You cannot delete the page when there is only one page.                                                                   |
| Change<br>Template | Put the cursor on the page, click <b>Change Template</b> , and select a new template from Template Library or My Library. |
| Adjust<br>Sequence | Click a page and drag it to the desired location to adjust the sequence of program pages.                                 |

**6.** Select a material type and select the corresponding material(s) from the left list and drag it to the corresponding window in the template to add the selected material.

# **i**Note

- When selecting materials, you can search for materials and refresh material list. Also, you can click **Local Upload** to add other materials from local PC to the platform.
- For the picture and video materials, you can move the mouse cursor to the upper-right corner of the material, and click  $\odot$  to set its validity period. The material will be played within the validity period.
- You can add the same or different types of materials to one window. When adding the same type of materials to one window, you can click **Create Window** to create a new window or click **Add More Material** to add more material to the current window.
- When adding pictures and videos, you can check **Actual Size** to display these materials in their original sizes.
- When adding texts, you can set the background color and transparency, as well as the scrolling direction and speed.
- When adding live videos, you can check **Close Audio**, then the program will be played without audio. Besides, only one Device Channel 1 can be added to one program page.
- When adding webpages, you can set the display format according to actual needs.
- When adding data view materials, you can select table, chart, dynamic picture, and dynamic text. For details about adding data view materials, refer to *Upload Materials*.

7. Set window properties, including window position, window type, switching method, etc.

# iNote

You can set different parameters for different types of material windows.

### Window Position

Set the window position by entering the width, height, and coordinate of the window.

### Window Type

Normal

The normal window is displayed by default when the program is played. You can set a window jump link or page jump link for such a window.

### **Popup Window**

The pop-up window is hidden by default. Only after setting a redirect link for a normal window and clicking the link, the hidden window will be popped up.

#### **Switching Method**

For Android touchscreen terminals, you can open the specified content by linking to a window or page.

### Do Not Skip

There is no linked window or page to the current window which is played on the terminal.

### Jump to Next Window

You should set the jump link. When the Window A is played on the terminal, you can click the link to jump to its linked window.

### Jump to Next Page

You should set the jump link. When the Window A is played on the terminal, you can click the link to jump to its linked page.

### Set Uniformly

Check **Set Uniformly** and set the following operations.

### Switching Effect

Select the switching effect from the drop-down list for the current window. There are 11 types of switching effect.

### Play Time (sec)

Set the playing duration for the current window.

### **i**Note

- The play time of a window can not exceed the playing time of a page, or the exceeding part of the program will not be played.
- For adding a webpage, you can set its play time as **Unlimited**.

### **8. Optional:** On the current editing program page, perform the following operations.

| Edit<br>Program    | Click ∠ to edit program parameters in the pop-up window.                                                                                                    |
|--------------------|----------------------------------------------------------------------------------------------------|
| Preview<br>Program | Click <b>Preview</b> to preview the program.<br>During previewing, you can click <b>11</b> or <b>b</b> to pause or start playing; click <b>a</b> or<br><b>b</b> to adjust the playing speed as 1x, 2x, or 4x; and click <b>13</b> to preview the<br>program in fullscreen. |

For the program with multiple pages, it will be played automatically according

to

to the page play time you have set. Also, you can manually click or preview the previous or the next page of the program.

Create Schedule

Click Next to enter the Ordinary Schedule page and create a schedule for the program.

**i**Note

For details, refer to Create an Ordinary Schedule .

9. Click Save to save the current program.

**10. Optional:** On the My Program page, perform the following operations.

| View Program<br>in List or<br>Thumbnail<br>Mode | Click ਜ਼ / 😑 to view the added programs in the thumbnail mode or in the list mode.                                                                                                    |
|-------------------------------------------------|----------------------------------------------------------------------------------------------------|
| Preview<br>Program                              | <ul> <li>Move the mouse cursor to a program, and click <b>Preview</b> to preview the program.</li> <li>During previewing, you can click if or is to pause or start playing; click or is to adjust the playing speed as 1x, 2x, or 4x; and click is to preview the program in fullscreen.</li> <li>For the program with multiple pages, it will be played automatically according to the page play time you have set. Also, you can manually click or or is to preview the preview the preview the preview the preview the preview the preview the preview the preview the preview the preview the preview the preview the preview the preview the preview the preview the program.</li> </ul> |
| Copy Program                                    | Move the mouse cursor to a program, and click <b>Copy</b> to enter editing program page. Click <b>Save</b> on the upper right corner to copy the current program, and a new program with the same content is created.<br><b>Note</b><br>When copying a program (e.g., Program A) for the first time, the name of the new program (Program A_1) will be generated automatically. If you need to copy this program (Program A) for a second or more times, you should manually edit its name, or the program cannot be created successfully.                                                                                                    |
| Create<br>Schedule                              | Move the mouse cursor to a program, and click <b>Release</b> to enter the<br>Ordinary Schedule page and create a schedule for the program. For<br>details, refer to <u>Create an Ordinary Schedule</u> .                                                                                                    |

| Share / Cancel<br>Sharing<br>Program | Select one or more programs, click <b>Share</b> or <b>Cancel Sharing</b> to set the sharing property of programs as <b>Public</b> or <b>Private</b> .  |
|--------------------------------------|----------------------------------------------------------------------------------------------------|
| Filter / Search<br>for Program       | In the upper right corner, click $\checkmark$ to filter programs by the screen size, or enter keywords in the search box to search for the program(s). |
| Refresh<br>Program List              | Click <b>Refresh</b> to refresh the program list. The programs will be listed according to the time they are added.                                    |
| Delete<br>Program                    | Check one/more programs, or click <b>Select All</b> to select all programs, and click <b>Delete</b> to delete the selected programs.                   |

### 11.1.3 Create My Program

The platform supports creating single-sided programs and video wall programs. Therefore, you can create programs according to the screen type (single-sided screen or video wall) of your devices. When creating the program, you can select the needed materials and design the layout to meet your requirements. After creating the programs, you can perform more operations such as previewing, copying, releasing, editing, and filtering programs.

#### **Before You Start**

Make sure you have added device(s) to the platform. For details, refer to <u>Add Digital Signage</u> <u>Terminal</u> and <u>Manage Interactive Flat Panel</u>.

#### Steps

- 1. On the top, select Content Creation.
- 2. On the left navigation pane, click My Program.
- 3. Click Add.
- **4.** Configure program parameters including name, screen type, screen size, and description.
- 5. Click OK to enter the creating program page.

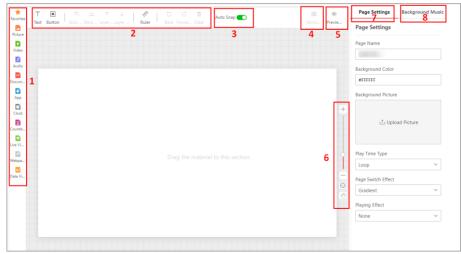

Figure 11-4 Create My Program

| Number | Description                                                                                                    |
|--------|----------------------------------------------------------------------------------------------------|
| 1      | There are multiple types of material windows. An audio window cannot<br>be added with a video window or live video window at the same time.<br>Up to 16 windows can be added for one page.                                                                                                    |
|        | <b>i</b> Note                                                                                                    |
|        | You can add material(s) to Favorites in Material Library.                                                                                                    |
| 2      | You can click $\top$ to add a text window in the template; click $\blacksquare$ to add a button window in the template (only available for touchscreen terminals); click $\eqsim$ / $\preceq$ / $\uparrow$ / $\downarrow$ to make the window layer move up / move down / stick on top / stick at bottom.     |
|        | You can click 🖉 to display rulers in the right side and top side.                                                                                                    |
|        | You can click $\circ$ / $c$ to undo or redo the operation.                                                                                                    |
|        | You can click <b>Clear</b> to clear all the materials.                                                                                                    |
| 3      | You can enable <b>Auto Snap</b> , and the two windows will be connected when they are near enough.                                                                                                    |
| 4      | You can click <b>Window Layer</b> to view the number of current window layers and what each layer is.                                                                                                    |
| 5      | <ul> <li>You can click Preview Current Page to preview the content of the current page.</li> <li>During previewing, you can click or b to pause or start playing. You can click or b to adjust the playing speed as 1x, 2x, or 4x. Also, you can click to preview the current page in fullscreen.</li> </ul> |
| 6      | You can click + to zoom in the canvas.                                                                                                    |
|        | You can click $-$ to zoom out the canvas.                                                                                                    |
|        | You can click 🔄 to convert the canvas to its original size.                                                                                                    |
|        | You can click 🕘 and drag the canvas.                                                                                                    |
| 7      | You can edit page properties, including page name, background, play time type, etc.                                                                                                    |
| 8      | You can click <b>Upload</b> to upload the background music from the local PC or Material Library. After uploading, you can enable the background music, which will be played on the current page. You can delete the background music if needed.                                                             |

6. Optional: On the left side, perform operations such as adding, copying, deleting program pages.

Add

Click **Add** to add new page(s). Up to 32 pages can be added.

| Сору               | Put the cursor on the page, and click <b>Copy</b> to copy the current page.                                               |  |
|--------------------|----------------------------------------------------------------------------------------------------|--|
| Delete             | Put the cursor on the page, and click <b>Delete</b> to delete the current page.                                           |  |
|                    | <b>i</b> Note                                                                                                    |  |
|                    | You cannot delete the page when there is only one page.                                                                   |  |
| Change<br>Template | Put the cursor on the page, click <b>Change Template</b> , and select a new template from Template Library or My Library. |  |
| Adjust<br>Sequence | Click a page and drag it to the desired location to adjust the sequence of program pages.                                 |  |

**7.** Select a material type and select the corresponding material(s) from the left list and drag it to the corresponding window in the template to add the selected material.

# **i**Note

- When selecting materials, you can search for materials and refresh material list. Also, you can click **Local Upload** to add other materials from local PC to the platform.
- For the picture and video materials, you can move the mouse cursor to the upper-right corner of the material, and click  $\odot$  to set its validity period. The material will be played within the validity period.
- You can add the same or different types of materials to one window. When adding the same type of materials to one window, you can click **Create Window** to create a new window or click **Add More Material** to add more material to the current window.
- When adding pictures and videos, you can check **Actual Size** to display these materials in their original sizes.
- When adding texts, you can set the background color and transparency, as well as the scrolling direction and speed.
- When adding live videos, you can check **Close Audio**, then the program will be played without audio. Besides, only one Device Channel 1 can be added to one program page.
- When adding webpages, you can set the display format according to actual needs.
- When adding data view materials, you can select table, chart, dynamic picture, and dynamic text. For details about adding data view materials, refer to *Upload Materials*.
- 8. Set window properties, including window position, window type, switching method, etc.

# iNote

You can set different parameters for different types of material windows.

### Window Position

Set the window position by entering the width, height, and coordinate of the window.

### Window Type

Normal

The normal window is displayed by default when the program is played. You can set a window jump link or page jump link for such a window.

### **Popup Window**

The pop-up window is hidden by default. Only after setting a redirect link for a normal window and clicking the link, the hidden window will be popped up.

#### **Switching Method**

For Android touchscreen terminals, you can open the specified content by linking to a window or page.

### Do Not Skip

There is no linked window or page to the current window which is played on the terminal.

### Jump to Next Window

You should set the jump link. When the Window A is played on the terminal, you can click the link to jump to its linked window.

### Jump to Next Page

You should set the jump link. When the Window A is played on the terminal, you can click the link to jump to its linked page.

### Set Uniformly

Check **Set Uniformly** and set the following operations.

### Switching Effect

Select the switching effect from the drop-down list for the current window. There are 11 types of switching effect.

### Play Time (sec)

Set the playing duration for the current window.

### **i**Note

- The play time of a window can not exceed the playing time of a page, or the exceeding part of the program will not be played.
- For adding a webpage, you can set its play time as **Unlimited**.

### **9. Optional:** On the current editing program page, perform the following operations.

| Edit<br>Program | Click ∠ to edit program parameters in the pop-up window.                                                                                                    |
|-----------------|----------------------------------------------------------------------------------------------------|
| Preview         | Click <b>Preview</b> to preview the program.                                                                                                    |
| Program         | During previewing, you can click $\blacksquare$ or $\blacktriangleright$ to pause or start playing; click $\triangleleft$ or $\supseteq$ to adjust the playing speed as 1x, 2x, or 4x; and click $\boxtimes$ to preview the program in fullscreen. |

For the program with multiple pages, it will be played automatically according

to

to the page play time you have set. Also, you can manually click or preview the previous or the next page of the program.

CreateClick Next to enter the Ordinary Schedule page and create a schedule for theScheduleprogram.

|        | ٠      |      |
|--------|--------|------|
|        |        | Nata |
|        |        | Note |
| $\sim$ | $\sim$ |      |

For details, refer to Create an Ordinary Schedule .

- 10. Click Save to save the current program.
- **11. Optional:** On the My Program page, perform the following operations.

| View Program<br>in List or<br>Thumbnail<br>Mode | Click 🔢 / 🧮 to view the added programs in the thumbnail mode or in the list mode.                                                                                                    |
|-------------------------------------------------|----------------------------------------------------------------------------------------------------|
| Preview<br>Program                              | Move the mouse cursor to a program, and click <b>Preview</b> to preview the program.<br>During previewing, you can click III or <b>&gt;</b> to pause or start playing; click<br>or <b>&gt;</b> to adjust the playing speed as 1x, 2x, or 4x; and click <b>&gt;</b> to<br>preview the program in fullscreen.    |
|                                                 | For the program with multiple pages, it will be played automatically according to the page play time you have set. Also, you can manually click or to preview the previous or the next page of the program.                                                                                                    |
| Copy Program                                    | Move the mouse cursor to a program, and click <b>Copy</b> to enter editing program page. Click <b>Save</b> on the upper right corner to copy the current program, and a new program with the same content is created.                                                                                          |
|                                                 | <b>i</b> Note                                                                                                    |
|                                                 | When copying a program (e.g., Program A) for the first time, the name of<br>the new program (Program A_1) will be generated automatically. If you<br>need to copy this program (Program A) for a second or more times, you<br>should manually edit its name, or the program cannot be created<br>successfully. |
| Create<br>Schedule                              | Move the mouse cursor to a program, and click <b>Release</b> to enter the<br>Ordinary Schedule page and create a schedule for the program. For<br>details, refer to <u>Create an Ordinary Schedule</u> .                                                                                                    |

| Share / Cancel<br>Sharing<br>Program | Select one or more programs, click <b>Share</b> or <b>Cancel Sharing</b> to set the sharing property of programs as <b>Public</b> or <b>Private</b> .<br><b>Public</b>             |  |
|--------------------------------------|----------------------------------------------------------------------------------------------------|--|
|                                      | All users in the current organization (i.e., the organization where the user who creates the schedule belongs to) and the higher-level organizations can see and use the schedule. |  |
|                                      | Private                                                                                                    |  |
|                                      | All users in the current organization (i.e., the organization where the user who creates the schedule belongs to) can see and use the schedule.                                    |  |
| Filter / Search<br>for Program       | In the upper right corner, click $\checkmark$ to filter programs by the screen size, or enter keywords in the search box to search for the program(s).                             |  |
| Refresh<br>Program List              | Click <b>Refresh</b> to refresh the program list. The programs will be listed according to the time they are added.                                                                |  |
| Delete<br>Program                    | Check one/more programs, or click <b>Select All</b> to select all programs, and click <b>Delete</b> to delete the selected programs.                                               |  |

# **11.2 Schedule Management**

You can create a schedule and define a playing schedule to play the added programs on the devices according to the scheduled time or method. The platform supports two types of schedules: ordinary schedule and cut-in schedule. When creating schedules, you can select the needed programs and device(s) to release the programs. For the added schedules, you can perform more operations such as editing, releasing, searching, exporting, and filtering.

### iNote

You can go to  $\blacksquare \Rightarrow$  Digital Signage  $\Rightarrow$  Schedule Management to enter this module. If you have added the target menu to the top navigation, click the menu on the top directly, and this entry will be introduced in the following.

### 11.2.1 Create an Ordinary Schedule

You can create an ordinary schedule to play the added programs on the devices according to the scheduled time or method. The platform supports loop schedule, default schedule, or you can customize your schedule and play the programs by day or by week. For the added schedules, you can perform more operations such as editing, releasing, searching, exporting, etc.

### Before You Start

- Make sure you have added program(s) to the platform. For details, refer to <u>Create Content from</u> <u>Template Library</u> and <u>Create My Program</u>.
- Make sure you have added device(s) to the platform. For details, refer to <u>Add Digital Signage</u> <u>Terminal</u> and <u>Manage Interactive Flat Panel</u>.

#### Steps

- 1. On the top, select Schedule Management.
- 2. Click Ordinary Schedule on the left.
- 3. Click Add to enter the Ordinary Schedule page.

| ⓒ Ordinary Schedule                                                                                                    | Save Release                                                                                                    |
|----------------------------------------------------------------------------------------------------|----------------------------------------------------------------------------------------------------|
| Step 1: Select Program You can drag a program to the schedule directly.       Multimedia (5)     Iandisape Mode     Video Walt                                                    | Step 3: Select Device<br>Schedule Name*<br>Ordinary Schedul<br>Release Mode<br>Release Immediately<br>Effective Mode<br>Take Effect Immediately |
| Step 2: Set Schedule       Play Iby Day       Play by Week       Custom       Default Schedule         + Add Playlist       Playlist-1       Play Mode       Normal Mode       10 | Select Device*       Recently Used     All Devices       全造                                                                                     |
| Drag a program on the left side to the playest.                                                                                                    | Description 64                                                                                                    |

Figure 11-5 Ordinary Schedule

- 4. Optional: Filter the programs.
  - Select the program type as Single-Screen or Video Wall.
  - Select the screen size as Landscape Mode, Portrait Mode, or Custom.
  - Enter keywords in the search box to search for the program(s).
- 5. Select a program and set the schedule for it.

Play Ina. Select a program in the program list and drag the program to the playlist.LoopImage: Complexity of the playlist of the playlist

### **i**Note

You can click **Add Playlist** to add more playlists as needed. Up to 8 playlists can be added, and up to 16 programs can be added to a single playlist.

b. Set the play mode.

### Normal Mode

Play the program orderly and repeatedly.

#### Period Mode

Play the programs orderly and repeatedly in the specific time period. The time periods for different playlists cannot be overlapped.

|                     | <b>i</b> Note<br>The priority of Period Mode is higher than that of Normal Mode. Only one<br>playlist can be set to the Normal Mode.                                                                |
|---------------------|----------------------------------------------------------------------------------------------------|
| Play by             | Play the program according to a daily schedule.                                                                                                    |
| Day                 | <ul> <li>a. Select a program from the program list and drag to the desired location on<br/>the timeline.</li> </ul>                                                                                 |
|                     | <b>i</b> Note                                                                                                    |
|                     | You can add multiple programs to one day. When hovering the cursor on the program's playing time, you can view the thumbnail of the program.                                                        |
|                     | <ul> <li>b. Adjust the playing time of program(s).</li> <li>c. Click in on the right side of the timeline to delete all the selected programs.</li> </ul>                                           |
| Play by             | Play the program according to a weekly schedule.                                                                                                    |
| Week                | <ul> <li>Select a program from the program list and drag to the desired location on<br/>the timeline.</li> </ul>                                                                                    |
|                     | <b>i</b> Note                                                                                                    |
|                     | You can add multiple programs to one day. When hovering the cursor on the program's playing time, you can view the thumbnail of the program.                                                        |
|                     | <ul> <li>b. Adjust the playing time of program(s).</li> <li>c. Click  to copy the program to other day(s) in the week.</li> <li>d. Click Delete All to delete all the selected programs.</li> </ul> |
| Custom              | Play the program according to a custom schedule.                                                                                                    |
|                     | a. Set the custom time.                                                                                                    |
|                     | <b>i</b> Note                                                                                                    |
|                     | The time range should be within 90 days.                                                                                                    |
|                     | <ul> <li>Select a program in the program list, and drag the program to the desired<br/>location on the timeline.</li> </ul>                                                                         |
|                     | <b>i</b> Note                                                                                                    |
|                     | You can add multiple programs to one day.                                                                                                    |
|                     | <ul> <li>c. Adjust the playing time of program(s).</li> <li>d. Click <b>Delete All</b> to delete all the selected programs.</li> </ul>                                                              |
| Default<br>Schedule | Play the default content automatically when no contents are scheduled on the device.                                                                                                    |
|                     | Select a program in the program list, and drag the program to the playlist.                                                                                                    |
| Select the dev      | vice(s) to release the content.                                                                                                    |

- 6. Select the device(s) to release the content.
  - 1) Enter the schedule name.
  - 2) Optional: Select the release mode as Release Later or Release Immediately.

# iNote

When selecting **Release Later**, you should set the release time, and the program schedule will be released at the configured time period.

3) Optional: Select the effective mode as Take Effect On Schedule or Take Effect Immediately.

# iNote

When selecting **Take Effect On Schedule**, you should set the effective time. Only after the program takes effect, it can be played on the device.

- 4) Select device(s) from recently used devices or all devices.
- 5) Optional: Enter the description.
- 7. Save or release the ordinary schedule.
  - In the upper-right corner, click **Save** to save the above settings and release the schedule later.
  - In the upper-right corner, click **Release** to start releasing the schedule to the selected device(s). After the schedule is released, you will enter the Release page and view the schedule releasing task in the list.

# **i**Note

- During releasing, you can click Cancel Releasing to cancel releasing.
- You can view the release progress and the result on the right side of the page.
- 8. Optional: Perform the following operations if you save the schedule in the previous step.

| Edit Schedule                         | Click the schedule name to enter Ordinary Schedule page and you can edit the schedule information.                                                                                                    |
|---------------------------------------|----------------------------------------------------------------------------------------------------|
| Share / Cancel<br>Sharing<br>Schedule | Select one or more schedules, click <b>Share</b> or <b>Cancel Sharing</b> to set the sharing property of schedules as <b>Public</b> or <b>Private</b> .                                                                                                    |
| Release<br>Schedule                   | <ul> <li>a. Click </li> <li>in the Operation column to open the Schedule Releasing window.</li> <li>b. Set the parameters including schedule name, release mode (optional), and effective mode (optional).</li> <li>c. Select the device(s) from the recently used devices or all devices.</li> <li>d. Click Save and Release to save the settings and release the schedule to the selected device(s).</li> </ul> |
| Export<br>Schedule                    | Click  in the Operation column, and select the saving path to export the selected schedule to the local PC.                                                                                                    |
| Refresh<br>Schedule List              | Click <b>Refresh</b> to refresh the schedule list. The schedules will be listed according to the time they are added.                                                                                                    |
| Delete<br>Schedule                    | Check one or more schedules, and click <b>Delete</b> to delete the selected schedules.                                                                                                    |

**Filter Schedules** In the upper right corner, select one or more play modes, or enter keywords in the search box to filter the schedules which meet the conditions.

### 11.2.2 Create a Cut-In Schedule

You can create a cut-in schedule to cut in the specific programs or text messages on the specific devices according to the scheduled time. The cut-in programs or text messages will precede other contents. After creating schedules, you can perform more operations such as editing, releasing, searching, exporting, etc.

### **Before You Start**

- Make sure you have added program(s) to the platform. For details, refer to <u>Create Content from</u> <u>Template Library</u> and <u>Create My Program</u>.
- Make sure you have added device(s) to the platform. For details, refer to <u>Add Digital Signage</u> <u>Terminal</u> and <u>Manage Interactive Flat Panel</u>.

#### Steps

- 1. On the top, select Schedule Management.
- 2. Click Cut-In Schedule on the left.
- 3. Click Add to enter the Cut-In Schedule page.

| 🕞 Cut-In Schedule                                                                        |                | Save Release                                                                                |
|------------------------------------------------------------------------------------------|----------------|---------------------------------------------------------------------------------------------|
| Step 1: Select Device Type                                                               |                | Step 3: Select Device Schedule Name * Cut-In Schedule_ Time Settings * Play Duraton (t/m/s) |
| Step 2: Edit Cut-In Content<br>Program Cut-In Cut In Text<br>Select a program to cut in. |                | 0     h ↑     1     m ♦     0     s ↑       Select Device *       Recently Used             |
| Multimedia (5) Video Wall (0)                                                            | Landscape Mode | <br>□ ■                                                                                     |
|                                                                                          |                |                                                                                             |

### Figure 11-6 Cut-In Schedule Page

- 4. Select Digital Signage or Interactive Flat Panel as the device type.
- **5.** Select the cut-in content.
  - Cut in a program.

Click Program Cut-In, and select a program.

# **i**Note

You can select the program from multimedia program or video wall program. When selecting from multimedia programs, you can filter programs by screen size (including landscape mode,

portrait mode, and custom). When selecting from video wall programs, you can filter programs by the video wall dimension or screen size (including landscape mode and portrait mode).

- Cut in the text message.
  - a. Click Text Cut-In, and select the screen size as Landscape Mode or Portrait Mode.
  - b. In the Edit Text Message area, set the content and the corresponding play time.

# iNote

The play time for different text messages can be overlapped. And you can click  $\odot$  in the Operation column to view the playing effect of the current text message on the left side of the page.

- c. Set the configuration mode, front size and color, background, etc., for the text message.
- 6. Set the schedule name.
- 7. Select device(s) from recently used devices or all devices.

### iNote

You can enter keywords to search for the target device(s).

- 8. Save or release the ordinary schedule.
  - In the upper-right corner, click **Save** to save the above settings and release the schedule later.
  - In the upper-right corner, click **Release** to start releasing the schedule to the selected device(s). After the schedule is released, you will enter the Release page and view the schedule releasing task in the list.

# iNote

- During releasing, you can click **Cancel Releasing** to cancel releasing.
- You can view the release progress and the result on the right side of the page.
- 9. Optional: Perform the following operations if you save the schedule in the previous step.

| Edit Schedule                         | Click the schedule name to enter Cut-In Schedule page and you can edit the schedule information.                                                                                                    |
|---------------------------------------|----------------------------------------------------------------------------------------------------|
| Share / Cancel<br>Sharing<br>Schedule | Select one or more schedules, click <b>Share</b> or <b>Cancel Sharing</b> to set the sharing property of schedules as <b>Public</b> or <b>Private</b> .                                                                                                    |
| Release<br>Schedule                   | <ul> <li>a. Click <i>◄</i> in the Operation column to open the Schedule Releasing window.</li> <li>b. Set the schedule name.</li> <li>c. Select the device(s) from the recently used devices or all devices.</li> <li>d. Click Save and Release to save the settings and release the schedule to the selected device(s).</li> </ul> |
| Refresh<br>Schedule List              | Click <b>Refresh</b> to refresh the schedule list. The schedules will be listed according to the time they are added.                                                                                                    |

| Delete<br>Schedule | Check one or more schedules, and click <b>Delete</b> to delete the selected schedules.                                                                                                    |
|--------------------|----------------------------------------------------------------------------------------------------|
| Filter Schedules   | In the upper right corner, select the playing type (all, program cut-in, and text message cut-in), or enter keywords in the search box to filter the schedules which meet the conditions. |

### **11.2.3 View Release Records**

You can view release records of all the tasks and the details of their release status.

On the top, select **Schedule Management**, and then select **Release** on the left. You can view release details of all the tasks on the platform, including task name and type, release time, effective time, and release status (Released or Failed), etc. Also, you can perform more of the following operations.

| All(26)  | Release Failed(0) Released(25)           | Not Released(1)    | Releasing(0) Invalid Re | elease(0)           |                                     |           |   |
|----------|------------------------------------------|--------------------|-------------------------|---------------------|-------------------------------------|-----------|---|
| 📋 Delete | € Refresh                                |                    |                         |                     |                                     |           | Y |
| No.      | Task Name 🗘                              | Task Type          | Release At 🗘            | Effective Time      | Release Status                      | Operation |   |
| 1        | and Street, State State,                 | Quick Release      | 2023-07-19 14:24:43     |                     | Released(Succeeded/Failed: 1/0)     | e         |   |
| 2        | Construction, 20271.                     | Schedule Releasing | 2023-07-19 11:39:39     |                     | Released(Succeeded/Failed: 1/0)     | 8         |   |
| 3        | Conceptional Access                      | Schedule Releasing | 2023-07-19 17:29:59     | 2023-07-21 01:29:59 | To Be Released (Succeeded/Failed: C | 2         |   |
| 4        | Address, and the second of               | Schedule Releasing | 2023-07-17 17:29:59     | 2023-07-18 01:29:59 | Released(Succeeded/Failed: 1/0)     | 8         |   |
| 5        | for to forestate, 2007 to                | Cut-In Schedule    | 2023-07-17 13:40:57     |                     | Released(Succeeded/Failed: 1/0)     | 2         |   |
| 6        | to a lower difference.                   | Cut-In Schedule    | 2023-07-17 13:40:24     |                     | Released(Succeeded/Failed: 1/0)     |           |   |
| 7        | Convert Street, 2027                     | Schedule Releasing | 2023-07-17 11:36:59     |                     | Released(Succeeded/Failed: 1/0)     | 8         |   |
| 8        | And Street, Stationers                   | Quick Release      | 2023-07-17 10:56:49     |                     | Released(Succeeded/Failed: 1/0)     | 8         |   |
| 9        | for to forestate, 2027 No.               | Cut-In Schedule    | 2023-07-16 20:10:48     |                     | Released(Succeeded/Failed: 1/0)     | 8         |   |
| 10       | Lo 10 1000000, 2017 10.                  | Cut-In Schedule    | 2023-07-13 21:32:06     |                     | Released(Succeeded/Failed: 1/0)     | e         |   |
| 11       | or in Second ACCURATE                    | Cut-In Schedule    | 2023-07-13 21:30:49     |                     | Released(Succeeded/Failed: 1/0)     | A state   |   |
| 12       | 1000.007.000                             | Quick Release      | 2023-07-12 21:50:00     |                     | Released(Succeeded/Failed: 1/0)     | <b>a</b>  |   |
| 13       | 10-10-10-10-10-10-10-10-10-10-10-10-10-1 | Schedule Releasing | 2023-07-12 18:59:49     |                     | Released(Succeeded/Failed: 1/0)     | 8         |   |
| 14       | Address, and the state of the            | Schedule Releasing | 2023-07-12 18:56:04     |                     | Released(Succeeded/Failed: 1/0)     |           |   |
| 15       | And a second second                      | Cut-In Schedule    | 2023-07-10 18:33:17     |                     | Released(Succeeded/Failed: 1/0)     | B         |   |

#### Figure 11-7 View Release Records

• View Release Details: Click 
in the Operation column to view release details such as device name and release progress.

# iNote

For a task that is releasing, you can click **Cancel Release** to cancel releasing the task. For a task that failed to be released or was canceled releasing, you can click **Release again** to release the task again.

- Delete Task: Check one or multiple tasks, and click Delete to delete the selected tasks.
- Release Again: For a task that failed to be released, you can click a to release the task again.

- For tasks failed to be released due to network or electricity disconnection, they can continue to be released within the effective period (48 hours) if connected to the network or electricity again.
- Filter Tasks: On the top of the page, click Release Failed, Released, Not Released, In Release, or Invalid Release to filter tasks via release status; In the upper right corner, click *¬*, and filter tasks by conditions such as task name and type.

# **11.3 Content Review**

The added contents should be reviewed before they are used. After being reviewed, the contents can be released automatically.

# **i**Note

The contents created by the user who has the review permission can be released directly, otherwise the contents should be reviewed by the user who has the review permission.

### On the top, select Review Management.

Perform the following operations as needed.

| Description               | Operation                                                                                                    |
|---------------------------|----------------------------------------------------------------------------------------------------|
| Review Content One by One | <ol> <li>On the All and To Be Reviewed pages, click  in the Operation column.</li> <li>On the pop-up Content Review page, review the content.</li> <li>Select the result as Pass or Deny.</li> <li>Enter the comment.         <ul> <li>i Note</li> <li>When the result is Deny, the comment is required. You can enter up to 128 characters.</li> <li>Click Preview to preview the program.</li> <li>i Note</li> <li>During previewing, you can adjust the playing speed, view in full screen, and switch program pages.</li> </ul> </li> </ol> |
|                           | 6. Click <b>OK</b> .                                                                                                    |
| Batch Review Contents     | <ul> <li>On the All and To Be Reviewed pages, check multiple contents to be reviewed, click Pass, and enter the comment (optional) to batch pass the selected contents.</li> <li>On the All and To Be Reviewed pages, check multiple contents to be reviewed, click Deny, and enter the comment (required) to batch deny the selected contents.</li> </ul>                                                                                                    |

| Description        | Operation                                                                                                    |
|--------------------|----------------------------------------------------------------------------------------------------|
|                    | <b>Note</b><br>When entering the comment, you can enter up to 128 characters.                                                                                                    |
| Delete Content     | On the <b>Denied</b> and <b>Passed</b> pages, check one or more contents, click <b>Delete</b> to delete them.                                                                    |
| Refresh Content    | On the <b>All</b> , <b>To Be Reviewed</b> , <b>Denied</b> and <b>Passed</b> pages, click <b>Refresh</b> to refresh the content list.                                             |
| Search for Content | On the <b>All</b> , <b>To Be Reviewed</b> , <b>Denied</b> and <b>Passed</b> pages, enter keywords in the search box in the upper right corner to search for the target contents. |

# **11.4 Material Library**

Material is used for creating programs. The platform supports various types of materials to meet different program requirements. You can upload local materials (such as picture and video) and other materials (such as webpage and picture URL) to the platform. After uploading the materials, you can mange materials including editing, searching, replacing, etc.

# **i**Note

You can go to  $\blacksquare \rightarrow$  Digital Signage  $\rightarrow$  Material Library to enter this module. If you have added the target menu to the top navigation, click the menu on the top directly, and this entry will be introduced in the following.

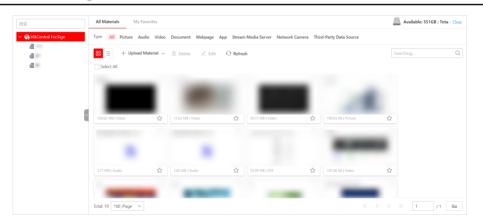

Figure 11-8 Material Library

### 11.4.1 Upload Materials

You can upload materials which can be used for creating programs. The materials supported to be uploaded include picture, video, audio, document, APP, webpage, network picture, stream media server, network camera, etc. For the uploaded materials, you can perform more operations, including adding to favorites, editing, downloading, deleting, etc.

#### Steps

- 1. On the top, select Material Library.
- 2. On the All Material page, click Upload Material and select a material type.
- 3. Select a material type.

### Table 11-3 Supported Material Types and Formats

| Material Types | Formats                                        |
|----------------|------------------------------------------------|
| Picture        | BMP, JPG, PNG, GIF, JPEG                       |
| Video          | ASF, AVI, MPG, 3GP, MOV, MKV, WMV, FLV,<br>MP4 |
| Audio          | MP3, WAV, WMA                                  |
| Document       | TXT、PDF、EXCEL、DOC、DOCX、PPT、PPTX                |
| Webpage        | HTML, HTM                                      |
| Арр            | APK, ZIP                                       |

### iNote

- A single material should be smaller than 4 GB. The names of any two materials cannot be the same.
- Up to 1,000 materials can be uploaded to the platform at a time. Up to 10,000 materials can be stored in the platform.
- 4. For local materials, click Open.

The selected local materials start to be uploaded. Meanwhile, the uploading progress and the failure details will be displayed (when uploading fails).

### **i**Note

- For those materials that fail to be uploaded, click  $\pm$  to upload again or click  $\oplus$  to replace the material.
- For those materials with the failure reason "duplicated material", you can replace the material or click **Close** to cancel uploading.
- **5.** For other materials, configure the related parameters.

# Material Type

Webpage

When selecting this type, you should enter the URL address of the webpage.

### **URL Picture**

When selecting this type, you should enter the URL address of the picture.

### Third-Party Data Source

There are two types of data source: Auto-Push Data Source and Third-Party Database. If you select **Auto-Push Data Source**, you should enter data source ID and select the data type; If you select **Third-Party Database**, you should set the basic information of the third-party database, including data source ID, database type, encoding format of data interchange, database name, IP address, etc.

#### **Streaming Media Service**

Receive streams from the streaming media server.

If you disable **Built-In Steaming Media Service**, you should enter the URL of the streaming media server.

If you enable **Built-In Steaming Media Service**, you should enter the IP address, port No., channel No., user name, and password of the network camera.

### **Network Camera**

Get video streams from network camera. You should enter the required information of network camera such as IP address, port No., and channel No.

#### Name

Define a material name that is easy to identify. Up to 64 characters can be entered.

#### **Sharing Property**

#### Public

All users in the current organization (i.e., the organization where the user who creates the material belongs to) and the higher-level organizations can see and use the material.

#### Private

All users in the current organization (i.e., the organization where the user who creates the material belongs to) can see and use the material.

#### Description

Enter the detailed description of the material to be uploaded.

#### Area

Set the area which the material belongs to.

6. Optional: After uploading the materials, perform the following operations.

| Add to Favorites<br>or Not | Click 🏫 to add the material to <b>My Favorites</b> . Click again to remove it from <b>My Favorites</b> .                                                                       |
|----------------------------|----------------------------------------------------------------------------------------------------|
| Edit Material              | Check one/more materials, or check <b>Select All</b> to select all materials, and click <b>Edit</b> to edit the selected materials, such as editing the name and the property. |

| Delete Material                     | Check one/more materials, or check <b>Select All</b> to select all materials, and click <b>Delete</b> to delete the selected materials.                                                    |  |
|-------------------------------------|----------------------------------------------------------------------------------------------------|--|
|                                     | <b>i</b> Note                                                                                                    |  |
|                                     | You cannot delete materials that have been added to a program or materials that are being released.                                                                                        |  |
| Download<br>Material                | Click 🖬 to download single material to the local PC.                                                                                                    |  |
| View Large Picture                  | Click 🔍 to view large picture of the material.                                                                                                    |  |
| <b>Refresh Materials</b>            | Click <b>Refresh</b> to refresh the material list.                                                                                                    |  |
| Switch Display<br>Mode of Materials | Click 🔢 / 🧮 to view the added materials in the thumbnail mode or in the list mode.                                                                                                    |  |
| Search Material                     | Enter keywords in the search box, and click Q to search for materials.<br>You can also click tabs ( <b>All, Picture, Audio</b> , etc.) on the top of the<br>materials to filter materials. |  |

### 11.4.2 Manage Materials in My Favorites

You can manage materials in **My Favorites**, such as editing materials, filtering materials, and deleting materials.

On the top, select **Digital Signage**, and then select **Material Library** on the left. Click **My Favorites**.

| Description                      | Operation                                                                                                    |
|----------------------------------|----------------------------------------------------------------------------------------------------|
| Switch Display Mode of Materials | Click 🔀 / 🗮 to view the added materials in the thumbnail mode or in the list mode.                                         |
| Add to Favorites or Not          | Click $\Rightarrow$ or $\star$ to add the material to <b>My Favorites</b> or remove it from <b>My Favorites</b> .          |
| Edit Material                    | Select material(s) to be deleted, and click <b>Edit</b> to edit the selected materials, such as name and sharing property. |
| Refresh Material                 | Click <b>Refresh</b> to refresh the material list.                                                                         |
| Download Material                | Click 🔠 to download the material to local PC.                                                                              |

### Table 11-4 Mange Materials

| Description        | Operation                                                                                                    |
|--------------------|----------------------------------------------------------------------------------------------------|
|                    | <b>I</b> Note<br>Only materials uploaded from local PC can be<br>downloaded.                                                                                      |
| View Large Picture | Click <a>e</a> to view the large picture of the material.                                                                                                    |
| Search Material    | Enter keywords in the search box, and click Q to search for materials.<br>You can also click tabs ( <b>All</b> , <b>Picture</b> , <b>Audio</b> , etc.) on the top |
|                    | of the materials to filter materials.                                                                                                    |
| Delete Material    | Select material(s) to be deleted, and click <b>Delete</b> to delete the selected materials.                                                                       |
|                    | <b>i</b> Note                                                                                                    |
|                    | You cannot delete materials that are added to a program or being released.                                                                                        |

### **11.5 Playing Statistics**

You can set conditions to search for the content playing statistics and material playing statistics. Also, you can export the search results to the local PC.

# **i**Note

You can go to  $\blacksquare \rightarrow$  Digital Signage  $\rightarrow$  Playing Statistics to enter this module. If you have added the target menu to the top navigation, click the menu on the top directly, and this entry will be introduced in the following.

### **11.5.1 Content Playing Statistics**

You can set search conditions such as device and start time to search for content playing statistics. You can export the statistics to the local PC if needed.

### Steps

- 1. On the top, select Playing Statistics.
- 2. Select Content Playing Statistics on the left.
- **3.** Set the search conditions including device, start time, and end time.
- 4. Click Search.

| Content Playing          |     |                                 |                |                 |          | Expor |
|--------------------------|-----|---------------------------------|----------------|-----------------|----------|-------|
| Device                   | No. | Content Name                    | Screen Size ‡  | Play Duration ‡ | Device ‡ |       |
| 搜索                       | 1   | Real Property in the local data | Landscape Mode | 07:43:31        | 1 🗎      |       |
| 🗸 🗵 🍓 HikCentral FocSign |     |                                 |                |                 |          |       |
| V M                      |     |                                 |                |                 |          |       |
|                          |     |                                 |                |                 |          |       |
|                          |     |                                 |                |                 |          |       |
|                          |     |                                 |                |                 |          |       |
| Start Time *             |     |                                 |                |                 |          |       |
| 2023                     |     |                                 |                |                 |          |       |
| End Time of Visit*       |     |                                 |                |                 |          |       |
|                          |     |                                 |                |                 |          |       |
| 2023                     |     |                                 |                |                 |          |       |
| Search                   |     |                                 |                |                 |          |       |

Figure 11-9 Content Playing Statistics

The search results will be displayed on the right. You can view the content name, screen size, etc.

5. Optional: Perform the following operations.

| View Device<br>Information       | Move the mouse cursor to <pre>in the Device column to view the name(s) and content playing duration of the device(s).</pre> |
|----------------------------------|----------------------------------------------------------------------------------------------------|
| View Large Picture of<br>Content | Move the mouse cursor to the picture in the Content Name column to view the large picture of the content.                   |
| Export Statistics                | Click <b>Export</b> in the upper right corner and select a file type to export the searched statistics to the local PC.     |

### **11.5.2 Material Playing Statistics**

You can set search conditions such as device and start time to search for material playing statistics. You can export the statistics to the local PC if needed.

### Steps

- 1. On the top, select Playing Statistics.
- 2. Select Material Playing Statistics on the left.
- **3.** Set the search conditions including device, start time, end time, and material type.
- 4. Click Search.

| Material Playing                                                                                                    |     |            |                 |                 |              | 🕀 Ехро   |
|----------------------------------------------------------------------------------------------------|-----|------------|-----------------|-----------------|--------------|----------|
| Device                                                                                                    | No. | Name       | Material Type 🗘 | Play Duration ‡ | Play Count 🗘 | Device ‡ |
| 搜索                                                                                                    | 1   | <b>677</b> | Picture         | 03:51:00        | 1386         | 1 🗎      |
| ✓ ☑ G HikCentral FocSign                                                                                                    | 2   | -          | Picture         | 03:50:50        | 1385         | 1 🗎      |
| <ul> <li>Image: Second second sec</li></ul> | 3   | E.0 .      | Picture         | 00:01:17        | 1            | 1        |
|                                                                                                    |     |            |                 |                 |              |          |
|                                                                                                    |     |            |                 |                 |              |          |
|                                                                                                    |     |            |                 |                 |              |          |
|                                                                                                    |     |            |                 |                 |              |          |
| Start Time *                                                                                                    |     |            |                 |                 |              |          |
| 202:                                                                                                    |     |            |                 |                 |              |          |
| End Time of Visit*                                                                                                    |     |            |                 |                 |              |          |
| 2023,                                                                                                    |     |            |                 |                 |              |          |
| Material Type *                                                                                                    |     |            |                 |                 |              |          |
| Picture ×     Video ×     +5     ~                                                                                                    |     |            |                 |                 |              |          |
| Search                                                                                                    |     |            |                 |                 |              |          |
|                                                                                                    |     |            |                 |                 |              |          |

Figure 11-10 Material Playing Statistics

The search results will be displayed on the right. You can view the material name, material type, etc.

5. Optional: Perform the following operations.

| View Device<br>Information        | Move the mouse cursor to <pre>in the Device column to view the name(s) and content playing duration of the device(s).</pre> |
|-----------------------------------|----------------------------------------------------------------------------------------------------|
| View Large Picture of<br>Material | Move the mouse cursor to the picture in the Name column to view the large picture of the material.                          |
| Export Statistics                 | Click <b>Export</b> in the upper right corner and select a file type to export the searched statistics to the local PC.     |

# **Chapter 12 Maintenance**

You can configure network timeout parameters and health check frequency, and view resource status and server logs to find the abnormal status of resources for maintaining them in time.

### iNote

You can go to  $\blacksquare \rightarrow$  Centralized Device Control  $\rightarrow$  Maintenance to enter this module. If you have added the target menu to the top navigation, click the menu on the top directly, and this entry will be introduced in the following.

# **12.1 Basic Configuration**

You can configure the default response timeout of the interactions among the Web Client, FocSign server, and devices, and specify the health check frequency.

### **12.1.1 Configure Network Timeout**

Network timeout is a certain amount of time which is used to define whether the interaction among the Web Client, FocSign server, and devices is successful or not. To be specific, if one party fails to response after the configured timeout, the interaction among them is regarded as a failure.

### Steps

- 1. On the top, select Maintenance.
- 2. Select Basic Configuration → Network Timeout on the left.
- **3.** Select the network timeout.
- 4. Click Save.

### Table 12-1 Minimum Response Timeout in Different Interactions

| Interaction Relation                  | Minimum Response Timeout |
|---------------------------------------|--------------------------|
| Between Web Client and FocSign server | 60 s                     |
| Between FocSign server and Device     | 5 s                      |
| Between Web Client and Device         | 60 s                     |

### 12.1.2 Configure Health Check Frequency

The FocSign server will check the health status of devices, resources, and servers managed on the platform. You can set the frequency which controls how often the platform gets the latest status of the devices, servers, and resources.

### Steps

- 1. On the top, select Maintenance.
- 2. Select Basic Configuration → Health Check Frequency on the left.
- 3. Set the following parameters.

### **Device Health Status**

You can switch on **Digital Signage Terminal / Interactive Flat Panel** to set how often the platform pings these devices to determine whether they are online.

### **i**Note

You should adjust the check frequency according to the number of devices. The greater the number of devices, the lower the frequency of health checks. When the frequency set is too high, you will be prompted and recommended setting a lower frequency.

### Others

You can switch on **Device Capability Set** to set how often the platform gets the managed devices' capabilities.

4. Click Save.

# 12.2 View Resource Status (Digital Signage Terminal)

You can view the status and information of digital signage terminals.

On the top, select Maintenance.

Select **Resource Status** → **Digital Signage Terminal** on the left.

| Digital Signag | e Terminal |            |         |                |                     |                     | ⑦ Refresh ☐ Export |
|----------------|------------|------------|---------|----------------|---------------------|---------------------|--------------------|
|                |            |            |         |                |                     | ∨ Search            | Q 🗄 🙌              |
| Name ‡         | Address ‡  | Serial No. | Version | Network Status | First Added Time    | Checking Time       | Operation          |
| 10.            | 10.        | К          | V4      | Offline        | 2023-02-20 10:20:18 | 2023-02-21 09:53:42 |                    |
| 10.            | 10.        | D          | V4      | 😣 Offline      | 2023-02-21 09:46:04 | 2023-02-21 11:14:48 | 0                  |
| 10.            | 10.        | к          | V4      | 🛇 Online       | 2023-02-22 10:16:47 | 2023-02-22 16:50:18 |                    |

### Figure 12-1 Resource Status of Digital Signage Terminal

You can perform the following operations.

- Click the device name to view the status and basic information of the digital signage terminal.
- Click 
   in the Operation column to go to the device configuration page to configure the parameters of the digital signage terminal. For details, see <u>Configure Device Parameters</u> <u>Remotely</u>.
- Check ☐ beside All Exceptions field, and select the exception type to filter the device information by exceptions.
- Click *⊘* in the Operation column to refresh the device status, or click **Refresh** in the upper-right to refresh all device status.

# **i**Note

The platform supports checking the health of devices, resources, and servers automatically. For details, see *Configure Health Check Frequency*.

- Enter keywords in the Search field to search for resources.
- Click Export to export the resource status in Excel or CSV format.
- Click  $\equiv$  to set column width.
- Click 🚓 to custom column items.

# **12.3 View Resource Status (Interactive Flat Panel)**

You can view the status and information of interactive flat panels.

On the top, select Maintenance.

Select **Resource Status** → **Interactive Flat Panel** on the left.

| Interactive Flat F | Panel     |            |         |                |                     |                     | ⊖ Refresh ⊟ Export |
|--------------------|-----------|------------|---------|----------------|---------------------|---------------------|--------------------|
|                    |           |            |         |                |                     | ∨ Search            | Q 🗄 🙌              |
| Name ‡             | Address ‡ | Serial No. | Version | Network Status | First Added Time    | Checking Time       | Operation          |
|                    |           | J          | V2.     | 🛇 Online       | 2023-02-20 10:11:39 | 2023-02-22 17:11:20 | <i>c</i> , e       |
|                    | 10        | J.         | V2.     | S Offline      | 2023-02-20 11:27:36 | 2023-02-22 17:08:20 | 0                  |
|                    | 10        | к          | V2.     | 🛇 Online       | 2023-02-20 11:34:39 | 2023-02-22 17:11:20 | 0                  |
|                    | 10        | к          | V2.     | S Offline      | 2023-02-20 14:30:33 | 2023-02-21 16:42:19 | 0                  |
|                    | 10        | J!         | V2.     | S Offline      | 2023-02-20 15:29:12 | 2023-02-21 13:51:01 | 0                  |
|                    | 10        | к          | V2.     | S Offline      | 2023-02-20 19:16:49 | 2023-02-21 18:42:29 | 0                  |
|                    |           | к          | V1.     | 😵 Offline      | 2023-02-21 11:15:48 | 2023-02-22 14:29:05 | 0                  |

#### Figure 12-2 Resource Status of Interactive Flat Panel

You can perform the following operations.

- Click the device name to view the status and basic information of the interactive flat panel.
- Click 
  in the Operation column to go to the device configuration page to configure the parameters of the interactive flat panel. For details, see <u>Manage Interactive Flat Panel</u>.
- Check ☐ beside All Exceptions field, and select the exception type to filter the device information by exception.
- Click *C* in the Operation column to refresh the device status, or click **Refresh** in the upper-right to refresh all device status.

# iNote

The platform supports checking the health of devices, resources, and servers automatically. For details, see *Configure Health Check Frequency*.

- Enter keywords in the Search field to search for resources.
- Click Export to export the resource status in Excel or CSV format.
- Click  $\boxminus$  to set column width.
- Click 🚸 to custom column items.

# 12.4 Search for Server Logs

You can search for server logs, which contain error logs, warning logs and information logs. Server logs contain historical user and server activities. You can search for the logs and then check the details.

### Steps

**1.** In the top left corner, select  $\blacksquare \rightarrow$  All Modules  $\rightarrow$  Maintenance  $\rightarrow$  Server Logs .

| Server Logs     |
|-----------------|
| Event           |
| Search          |
| > 🗵 Error       |
| > 🗹 Warning     |
| > 🗹 Information |
| Source          |
| Search          |
| > 🗆 User        |
| >               |
|                 |
|                 |
| Resource Name   |
| Time            |
| Today ~         |
|                 |
| Search          |

Figure 12-3 Search for Server Logs

2. In the Event area, select one or multiple log types and sub types.

# **i**Note

Error logs record failures or errors. Warning logs record license expiration events. Information logs refer to other general logs which record successful or unknown operation results.

- **3.** In the **Source** area, select user and server to set the source of the logs that you want to search for.
- **4. Optional:** In the **Resource Name** area, enter the name of a resource to search the logs of the resource.
- 5. In the Time area, select the time range of this search.

# iNote

You can select **Custom Time Interval** to set a precise start time and end time.

### 6. Click Search.

All matched logs are listed with details on the right.

**7. Optional:** Check all or specific logs, click **Export**, and then select a file format (i.e., Excel or CSV) to download the searched logs as a single file to your local PC.

# **Chapter 13 System Configuration**

This module allows you to set different types (e.g., normal settings, network settings, storage settings, and so on) of parameters for the platform, such as defining a customized name for the site, setting NTP (Network Time Protocol) for synchronizing the time between the platform and the NTP server, and setting an IP address to allow the platform to access the WAN (Wide Area Network).

Select  $\blacksquare \rightarrow$  Basic Management  $\rightarrow$  System or click System on the top navigation bar (if the menu is added to the navigation bar) to enter this module.

### **13.1 Set User Preference**

For different nations, regions, cultures and enterprise backgrounds, the user preference might be different. You can set the user preference according to the actual scene, including the first day of a week and the temperature unit.

On the top, select **System**. Select **Normal → User Preference** on the left.

| to the Maria      | Lille Carden L. F C'are                                                    |   |
|-------------------|----------------------------------------------------------------------------|---|
| *Site Name        | HikCentral FocSign                                                         |   |
| First Day of Week | Monday                                                                     | ~ |
|                   | (i) Refresh the entire page to take effect after the first day of the week |   |
|                   | during which you change the settings.                                      |   |
| Calendar Type     | • Gregorian Calendar                                                       |   |

Figure 13-1 User Preference

Set the following parameters:

#### Site Name

Set the name of current site.

#### First Day of Week

Set the first day of a week as Sunday, Monday, Tuesday, etc., according to the custom of the actual scene.

# iNote

This parameter is used in the intelligent analysis report generation, attendance settings, etc.

### Calendar Type

Set the calendar type as Gregorian Calendar.

# 13.2 Set Holiday

You can add the holiday to define the special days that can adopt a different schedule or access schedule. You can set a regular holiday and an irregular holiday according to the actual scene.

On the top, select System.

Select Normal  $\rightarrow$  Holiday Settings on the left.

### Add Regular Holiday

The regular holiday is suitable for the holiday that has a fixed date. For example, Christmas is on December 25th of each year.

Click Add to open the adding holiday dialog.

Enter the holiday name and select **Regular Holiday** as the holiday type.

Set the parameters according to the following instructions:

### Start Time

The start date of the holiday.

### Holiday

The lasting days of the holiday.

### **Repeat Annually**

If checked, the system will generate the date of the holiday according to the date of the VSM server.

### Add Irregular Holiday

The irregular holiday is suitable for the holiday that is calculated by the weekdays, and the specified date might be different in a different year. For example, Mother's Day is on the second Sunday of each May.

Click Add to open the adding holiday dialog.

Enter the holiday name and select Irregular Holiday as the holiday type.

Set the parameters according to the following instructions:

### Start Time

The start date of the holiday.

For example, select May, Second, and Sunday for Mother's Day.

### Holiday

The lasting days of the holiday.

### **Repeat Annually**

If checked, the system will generate the date of the holiday according to the date of the SYS server.

# iNote

If you check **Repeat Annually**, the specified date of this holiday will be generated automatically according to the current year of the SYS server.

For example, Mother's Day in 2019 and 2020 is on May 12th, 2019, and on May 10th, 2020. The system will automatically set these two days as holidays for Mother's Day if you have checked **Repeat Annually**.

# 13.3 Set Material Storage Location

The materials uploaded can be saved to the local storage or pStor server.

### Steps

- 1. On the top, select System.
- 2. Select Digital Signage Settings → Material Storage Location on the left.
- 3. Select a storage location from the drop-down list.

### **i**Note

To select **pStor** as the storage location, make sure you have added pStor servers to the platform. For details, refer to <u>Add pStor</u>.

4. Click Save to save the above settings.

# 13.4 Add Role

Role is a group of platform permissions. You can add roles and assign permissions to roles, so that users can be assigned with different roles to get different permissions.

### Steps

### iNote

The platform has predefined two default roles: Administrator and Operator. You can click the role name to view details. The two default roles cannot be edited or deleted.

### Administrator

Role that has all permissions of the platform.

### Operator

Role that has all permissions for accessing resources and operating the Applications on the Web Client.

- 1. On the top, select System.
- 2. Select Account and Security → Roles on the left.
- 3. Click Add to enter Add Role page.

| 🔶 Add Role                   |                                                                                                    |
|------------------------------|----------------------------------------------------------------------------------------------------|
| Basic Information            |                                                                                                    |
| *Role Name                   |                                                                                                    |
| Copy From                    | Search 🗸                                                                                                    |
| *Effective Period            | 2016/01/01 00:00:00 - 2099/12/31 23:59:59                                                                                                    |
| Role Status                  | Active     Inactive                                                                                                    |
| Permission Schedule Template | All-Day Template View                                                                                                    |
| Description                  |                                                                                                    |
| Permission Settings          | Area Display Rule Resource Access User Permission                                                                                                    |
|                              | If an area is hidden, all its resources are invisible to the user, and the area will not display on any interface, e.g., live view interface. Search |
|                              | ✓ All     O Show ● Hide     O Show ● Hide       Add     Add and Continue       Cancel                                                                |

### Figure 13-2 Add Role Page

**4.** Set the basic information of the role, including role name, effective period, role status, permission schedule template, description, etc.

#### **Copy From**

Copy all settings from an existing role.

#### **Effective Period**

Set the time range within which the role takes effect. The role is inactive outside the effective period.

#### **Role Status**

Active is selected by default. If you select **Inactive**, the user account will be inactivated until you activate it.

#### Permission Schedule Template

Set the authorized time period when the role's permission is valid. Select **All-day Template**/ **Weekday Template/Weekend Template** as the permission schedule of the role, or click **Add** to customize a new permission schedule template.

# iNote

- When role expires or the role's permission is invalid after editing the permission schedule, users assigned with the role will be forced to log out and not able to log in.
- The permission schedule's time zone is consistent with that of the platform.
- By default, the role will be linked with All-day Template after updating the platform.
- 5. Configure permission settings for the role.

### Area Display Rule

Show or hide specific area(s) for the role. If an area is hidden, the user assigned with the role cannot see and access the area and its resources.

| * Permission | Area Display Rule         Resource Access         User Permission           If an area is hidden, all its resources are invisible to the user, and the area will not display on any interface, e.g., live view interface. |               |  |  |  |  |
|--------------|----------------------------------------------------------------------------------------------------|---------------|--|--|--|--|
|              | On an analysis moder, and resources are ninside to the user, and the area will not display on any interface, e.g., we view interface.                                                                                     |               |  |  |  |  |
|              | Search                                                                                                    |               |  |  |  |  |
|              | 😵 HikCentral Access Control 🔍 🖓 🔠 All                                                                                                    | O Show 🖲 Hide |  |  |  |  |
|              | <b>1</b>                                                                                                    | O Show 🖲 Hide |  |  |  |  |
|              | <b>11</b> 6                                                                                                    | O Show 🖲 Hide |  |  |  |  |
|              | <b>1</b> 6                                                                                                    | O Show 🖲 Hide |  |  |  |  |
|              | 9                                                                                                    | O Show 🖲 Hide |  |  |  |  |
|              | 📲 te                                                                                                    | O Show 🖲 Hide |  |  |  |  |
|              | 98                                                                                                    | O Show   Hide |  |  |  |  |
|              |                                                                                                    |               |  |  |  |  |
|              |                                                                                                    |               |  |  |  |  |
|              |                                                                                                    |               |  |  |  |  |
|              | Add and Continue Cancel                                                                                                    |               |  |  |  |  |

Figure 13-3 Area Display Rule

#### **Resource Access**

Select the functions from the left panel and select resources from right panel to assign the selected resources' permission to the role.

| Sites             | Select Resource Type              | Select Resources                                                                                           |
|-------------------|-----------------------------------|----------------------------------------------------------------------------------------------------|
| Search            | Resource in Area                  | Access All Resources in Shown Area     Access Specified Resources in Shown Area                            |
| S HikCentral Acce | ess Control Access Control Device |                                                                                                    |
|                   | Elevator Control Device           | ✓                                                                                                    |
|                   | Video Intercom Device             | ~                                                                                                    |
|                   | Network Transmission Devic        | e                                                                                                    |
|                   | Server                            | The current role has the permission to access all the resources in the displayed area.                     |
|                   | Department                        | <ul> <li>The current role has the permission to access all the resources in the displayed area.</li> </ul> |
|                   | Custom Private Information        |                                                                                                    |
|                   | Emergency Counting Group          |                                                                                                    |
|                   | Application Flow                  |                                                                                                    |
|                   |                                   |                                                                                                    |

Figure 13-4 Resource Access

# iNote

If you do not check the resources, the resource permission cannot be applied to the role.

### **User Permission**

Assign resource permissions, configuration permissions, and operation permissions to the role.

| * Permission | Area Display Rule                           | Resource Access  | User Permission |  |
|--------------|---------------------------------------------|------------------|-----------------|--|
|              | Select Permission          Search         > | on Permission    |                 |  |
|              | Add                                         | Add and Continue | Cancel          |  |

Figure 13-5 User Permission

- **6.** Complete adding the role.
  - Click **Add** to add the role and return to the role management page.
  - Click Add and Continue to save the settings and continue to add another role.
- 7. Optional: Perform further operations on added roles.

| Edit Role       | Click a role name to view and edit role settings.                                                                                               |  |  |
|-----------------|----------------------------------------------------------------------------------------------------|--|--|
|                 | <b>i</b> Note                                                                                                    |  |  |
|                 | The two default roles cannot be edited.                                                                                                    |  |  |
| Delete Role     | Check a role and click <b>Delete</b> to delete the role.                                                                                        |  |  |
|                 | <b>i</b> Note                                                                                                    |  |  |
|                 | The two default roles cannot be deleted.                                                                                                    |  |  |
| Inactivate Role | Check a role and click Inactivate to set the role status to Inactive.                                                                           |  |  |
| Activate Role   | Check an inactive role and click Activate to set the role status to Active.                                                                     |  |  |
| Refresh Role    | Click Refresh All to get the latest status of the roles.                                                                                        |  |  |
| Filter Role     | Click $\gamma$ to expand the filter conditions. Set the conditions and click <b>Filter</b> to filter the roles according to the set conditions. |  |  |

# 13.5 Add Normal User

You can add normal users and assign roles to them for accessing the system and assign role to the normal user. Normal users refer to all users except the admin user.

### Steps

- 1. On the top, select System.
- 2. Select Account and Security → Users on the left.
- 3. Click Add.
- 4. Set basic information for the user.

### User Name

Only letters (a-z, A-Z), digits (0-9), and "-" are allowed.

### Password

Create an initial password for the user. The user will be asked to change the password when logging in for first time. See *First Time Login for Normal User* for details.

### **i**Note

We highly recommend you to create a strong password of your own choosing (using a minimum of 8 characters, including at least three kinds of following categories: upper case letters, lower case letters, numbers, and special characters) in order to increase the security of your product. And we recommend you change your password regularly, especially in the high security system, changing the password monthly or weekly can better protect your product.

### **Expiry Date**

The date when the user account becomes invalid.

### Email

The system can notify user by sending an email to the email address. The user can also reset the password via email.

### **i**Note

The email address of the admin user can be edited by the user assigned with the role of administrator.

### **User Status**

Active is selected by default. If you select **Inactive**, the user account will be inactivated until you activate it.

### **Restrict Concurrent Logins**

To limit the maximum IP addresses logged in to the system using the user account, switch on **Restrict Concurrent Logins** and set the maximum number of concurrent logins.

5. Configure permission settings for the user.

### Assign Role

Select the roles that you want to assign to the user.

# **i**Note

If you want to add new roles, click **Add**. See <u>Add Role</u> for details. Click a role on the list and then **View Role Details** to view the Basic Information and Permission Settings of the role.

- 6. Do one of the following to complete adding the user.
  - Click Add to add the user and return to the user management page.
  - Click Add and Continue to save the settings and continue to add another user.
- 7. Optional: Perform further operations on the added normal users.

**Edit User** Click user name to view and edit user settings.

**Reset Password** Click user name and click **Reset** to set a new password for the user. Enter a new password and click **Reset**.

### **i** Note

The admin user can reset the passwords of all the other users (except domain user). Other users with Security permission (in Configuration and Control Permission) can reset the passwords of the users without Security permission. When the normal user's password is reset by admin user, he/she should change the initial password and set a new password when logging into HikCentral FocSign via the Web Client.

- **Delete User** Select a users and click **Delete** to delete the selected user.
- **Force Logout** Select an online user and click **Force Logout** to log out the online user.
- Inactivate/The admin user or user with administrator permission can inactivate or<br/>activate a user.
  - Select an active users and click Inactivate/Activate to inactivate/activate the user.
- **Refresh User** Click **Refresh All** to get the latest status of all users.
- **Filter User** Click  $\nabla$  to set conditions and filter the users.

### **13.6 Set Basic Security Parameters**

System security is crucial for your system and property. You can lock IP address to prevent malicious attacks, and set other security settings to increase the system security.

### Steps

- 1. On the top, select System.
- 2. Select Account and Security → Basic Parameters on the left.

| Security Settings                                          |             |   |
|------------------------------------------------------------|-------------|---|
| Lock IP Address When Failed Login<br>Attempts Exceed Limit |             |   |
| Max. Failed Login Attempts                                 | 5 times 🗸 🗸 | ] |
| Lock Duration                                              | 10 min ~    | ] |
| Enable Maximum Password Age                                |             |   |
| Password Will Expire In                                    | 3 months v  | ] |
| i *Days to Remind Before<br>Password Expiration            | 14 Day      | ] |
| *Web Login Expires If No Action<br>Within                  | 30 min      | ] |
|                                                            | Save        |   |

Figure 13-6 Security Settings Page

- **3.** Switch on Lock IP Address When Failed Login Attempts Exceed Limits to limit the number of failed login attempts.
  - 1) Select the maximum allowable login attempts for accessing HikCentral FocSign.

# **i**Note

Failed login attempts include failed password attempt and failed verification code attempt.

2) Set the lock duration for this IP address. During the lock duration, the login attempt via this IP address is not allowed.

The number of login attempts is limited.

- 4. Set the maximum password age.
  - 1) Switch on **Enable Maximum Password Age** to force user to change the password when the password expires.
  - 2) Set the maximum number of days that the password is valid.

# **i**Note

After the maximum number of days, you should change the password. You can select the predefined time length or customize the time length.

- 3) Set days to remind you at each time you login or in the small hours of each day by sending an email notification before password expiration.
- 5. Set minutes after which the Web login will expire if there is no actions during the set minutes.
- 6. Click Save to save the above settings.

# **13.7 Configure Security Questions**

Security questions can be used to verify user identity when users want to reset the password. After setting the security questions, users needs to first answer the security questions correctly before they can reset the password, so as to ensure account security.

On the top, select System.

On the left navigation pane, click **Account and Security** → **Security Question** to enter the security question setting page.

Set three security questions. Select a question from the drop-down list and set an answer to it.

# **i** Note

The answer should contain 1 to 128 characters, and cannot contain these special characters: /  $\ : \ * \ ? " <> |$ 

Click **Save** to save the settings.

### **13.8 Configure Permission Schedule**

Permission schedule defines the time when a role's permissions are valid. During unauthorized time periods, the user assigned with the role will be forced to log out and cannot log in. The platform provides 3 default permission schedule templates: All-day Template, Workday Template, and Weekend Template. You can add new templates according to actual needs.

### Steps

- 1. On the top, select System.
- 2. Select Account and Security → Permission Schedule Template on the left.
- **3.** Click + .
- 4. Set basic information.

Name

Create a name for the template.

### **Copy From**

Select the template from the drop-down list to copy the settings from another existing template.

- 5. In the Weekly Schedule area, set the weekly schedule as needed.
  - 1) Click Authorize, and select or draw in the box to define the authorized time periods.
  - 2) Optional: Click Erase, and select or draw on the authorized time periods to clear the selection.

### **i**Note

You can set up to 6 separate time periods for each day.

- 6. Click Add to add the permission schedule template.
- 7. Optional: Perform further operations for the added templates.

| View and Edit<br>Template Details | Click the template to view and edit its configuration. |
|-----------------------------------|--------------------------------------------------------|
|                                   | Default templates cannot be edited.                    |
| Delete Template                   | Click a template, and click 💼 to delete it.            |
|                                   | <b>i</b> Note                                          |
|                                   | Default templates cannot be deleted                    |

#### What to do next

Set permission schedules for roles to define in which period the permissions for the roles are valid. For details, refer to <u>Add Role</u>.

### 13.9 Set NTP

You can set the NTP server for synchronizing the time between the resources (devices managed in the platform, recording servers, sites, FocSign server, etc.) and the NTP server.

#### Steps

- 1. On the top, select System.
- 2. Select Network → NTP on the left.
- **3.** Switch on **Time Synchronization** to enable the NTP function.
- **4.** Set the NTP server address and NTP port.

### **i**Note

If the local NTP service has been configured, you can click **Detect Local NTP** to fill in the NTP server address and NTP port automatically.

- **5.** Enter the interval for the automatic time synchronization.
- 6. Optional: Click Test to test the communication between the resources and the NTP server.
- **7. Optional:** Switch on **Configure WAN Mapping** and enter the IP address and port No. for WAN mapping.

# iNote

If the NTP service is locally deployed, you can configure WAN mapping to synchronize the time for devices on the WAN. Otherwise, enabling mapping is not required.

8. Click Save.

## **13.10 Set Active Directory**

If you have the AD (Active Directory) domain controller which contains the information (e.g., user data, computer information), you can configure the settings to get the related information. In this

way, you can add the users that belong to an organization unit (OU) (e.g., a department of your company) to HikCentral FocSign conveniently.

#### Steps

- 1. On the top, select System.
- 2. Select Network → Active Directory on the left.
- 3. Configure the basic information parameters to connect to the AD domain controller.

#### Domain Name

The domain name of the AD domain controller.

# iNote

- HikCentral FocSign only supports the NetBIOS format, e.g., TEST\user, instead of the DNS Domain name format.
- To get the NetBIOS domain name, open the CMD window and enter *nbtstat n*. The NetBIOS domain name is the one in **GROUP** type.

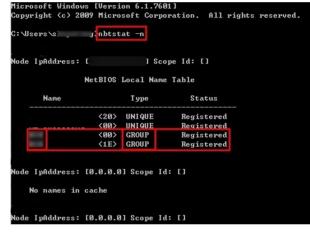

Figure 13-7 How to Get NetBIOS Domain Name

#### Host Name

The DNS server's IP address. You can get it in Network Connection Details.

| letwork Connection Details:                        |                |                       |  |
|----------------------------------------------------|----------------|-----------------------|--|
| Property                                           | Value          |                       |  |
| Connection-specific DN<br>Description              | Intel(R) Ether | net Connection I217-V |  |
| Physical Address<br>DHCP Enabled<br>IPv4 Address   | Yes            |                       |  |
| IPv4 Address<br>IPv4 Subnet Mask<br>Lease Obtained | 255.255.255    | .0                    |  |
| Lease Expires                                      | 2017           | 11:33:06              |  |
| IPv4 Default Gateway<br>IPv4 DHCP Server           |                |                       |  |
| IPv4 DNS Servers                                   |                |                       |  |
| IPv4 WINS Servers                                  | 1              |                       |  |
| NetBIOS over Topip En                              | Yes            |                       |  |
| Link-local IPv6 Address<br>IPv6 Default Gateway    | ĥ              |                       |  |

Figure 13-8 How to Get Host Name

#### Port No.

The port No. of the AD domain controller. By default, it is 389.

### Enable SSL (Optional)

Enable SSL if it is required by the AD domain controller.

#### User Name

The user name of the AD domain controller. The user should be the domain administrator.

#### Password

The password of the AD domain controller.

### Base DN (Distinguished Name)

Enter the filter condition in the text field if you are familiar with the format. Or you can click **Fetch DN** to get the filter condition entered automatically.

# iNote

- Only users found within an OU in the domain can be imported. Click **Fetch DN** to have the filter condition entered automatically.
- If you enter the Base DN manually, you need to define the root node as desired. If you click **Fetch DN**, then the entire structure stored in the AD domain controller will be obtained.
- 4. Set the time to automatically synchronize the users in the AD domain to the platform.
- **5. Optional:** Link the person information you are concerned about in the domain to the person information in the system.
  - 1) Switch on Linked Person Information.

The default and custom additional information items are displayed in the Person Information area by default. You can set the relationship for those or add new person information items as needed.

2) Optional: Click Add to add a person information item you are concerned about.

# **i**Note

- You do not need to add the basic person information items (including ID, First Name, Last Name, Phone, and Remark) manually, which have the default relationship with the information in the domain.
- The new person information item is also displayed on the Custom Additional Information page, where you can edit or delete the items.
- The person information item is case-sensitive.

3) **Optional:** Click + to show the person information items stored in the domain.

- 4) Check the checkbox in the domain to link it to the added person information item when importing the domain's persons.
- 5) **Optional:** Hover over the linked person information in the domain and click  $\times$  to remove the relationship. You can also change the relationship between each other by clicking and dragging one item to another.

### 6. Click Save.

After the configuration, the organization unit and domain user information will be displayed when you click **Import Domain User** on the User Management page.

If the Linked Person Information function is enabled, the corresponding person information in the system will match the linked person information in the domain and cannot be edited.

# 13.11 Set WAN Access

In some complicated network environments, you need to set a static IP address or a domain name and ports for HikCentral FocSign to enable it to access the FocSign server via WAN (Wide Area Network). For example, if the FocSign server is in a local area network, and you need to visit the platform via the Web Client running in WAN, you should enable WAN access and set a static IP address or a domain name and ports for HikCentral FocSign.

### Steps

- 1. On the top, select System.
- 2. Select Network → WAN Access on the left.
- 3. Switch on Access WAN to enable the WAN access function.
- 4. Enter the IP address of the server for WAN access.
- 5. Set the client communication port.

### нттр

Used for the Web Client to access the platform via HTTP. By default, it is 80.

### HTTPS

Used for the Web Client to access the platform via HTTPS. By default, it is 443. 6. Set the ISUP alarm receiving port.

### ТСР

Used for receiving alarms from ISUP devices via TCP. By default, it is 7332.

UDP

Used for receiving alarms from ISUP devices via UDP. By default, it is 7334.

# iNote

If the ISUP ports are disabled on the FocSign server, the ISUP related ports will not be displayed on the WAN Access page.

- 7. Set an OTAP port. Set the device auto registration port for OTAP. By default, it is 7666.
- 8. Set other ports.

### ISUP Registration Port(TCP)

Used for the ISUP devices registering to the platform. By default, it is 7660.

### Local Picture Storage Port on Server(TCP)

Used for storing local pictures on the server. By default, it is 6123.

### Local File Picture Storage Port on Server(TCP)

Used for storing local files on the server. By default, it is 6203.

### **Schedule Releasing Port**

Used for schedule releasing. By default, it is 6471.

### 9. Click Save.

# 13.12 Set IP Address for Receiving Device Information

You can select the NIC of the current FocSign server so that the platform can receive the alarm information of the device connected via ISUP account.

### **Before You Start**

Make sure the server's ports ranging from 8087 to 8097 are available.

### Steps

- 1. On the top, select System.
- 2. Select Network → Address for Receiving Device Info on the left.

### 3. Select Get from NIC or Enter Manually.

### Get from NIC

Usually, you can select Get from NIC to get IP address from the NIC of FocSign server.

Select the currently used NIC name of FocSign server in the drop-down list. The NIC information including description, MAC address, and IP address will display.

### **Enter Manually**

If you have configured hot spare for the FocSign server. Manually enter the IP address for receiving device information.

### 4. Click Save.

# 13.13 Configure Storage for Imported Pictures and Files

The imported pictures (such as the static e-map pictures and the face pictures in the person list) can be stored on the HDD of FocSign server server. You can configure the storage locations and the corresponding quotas for them.

### Steps

### iNote

You can configure the storage only when the current Web Client is running on FocSign server server.

- In the top left corner of the Home page, select 
  → Basic Management → System
  Management .
- 2. Select Storage → Storage on SYS Server on the left.

The disks of the FocSign server server are displayed with current free space and total capacity.

- 3. Switch on Enable Local Storage.
- 4. Configure the related parameters for storing pictures.
  - 1) Select the disk to store the imported pictures.

# **i**Note

The disk should have at least 1.25 GB of free space for picture storage.

- 2) **Optional:** Switch on **Set Quota for Pictures** and set the storage quota for the pictures.
- 5. Click Add to add a resource pool for storing files.
  - 1) Enter the name of the resource pool.
  - 2) Select a disk to store the files.

# **i**Note

The disk should have at least 9 GB of free space for file storage.

3) Optional: Switch on Restrict Quota for Pictures and set the storage quota for the files.

- 4) Check **Overwrite When Storage Space is Insufficient**, and the newly imported files will overwrite the existing files when the disk space is insufficient.
- 5) Click Add.
- 6) **Optional:** Click **Delete** or  $\overline{\mathbf{m}}$  in the Operation column to delete a resource pool.
- 7) **Optional:** Click a resource pool name to edit related settings.
- 6. Click Save.

# 13.14 Set Records Storage Information

The data retention period specifies how long you can keep the events, logs, and some records in the FocSign server server, such as recording tags and .

#### Steps

- 1. On the top, select System.
- 2. Select Storage → Records Storage on the left.
- 3. Set the data retention period from the drop-down list for the required data types.

| Records Storage                      |           |   |
|--------------------------------------|-----------|---|
| Retention Period of General Data     |           |   |
| Service Error Logs                   | Two Years | ~ |
| Service Warning Logs                 | Two Years | ~ |
| Service Information Logs             | Two Years | ~ |
| Retention Period of Application Data |           |   |
| Data Recorded by Devices             | Two Years | ~ |
|                                      | Save      |   |

Figure 13-9 Set Data Retention Period

4. Click Save.

### 13.15 Configure Email Account

You should configure the parameters of the sender's email account before the system can send the message to the designated email account(s) as the email linkage.

#### Steps

- 1. On the top, select System.
- **2.** Select **Email**  $\rightarrow$  **Email** Settings on the left.

| Email Settings<br>Through the set email, you can receive alarm notifications, reports, and verification emails for resetting password. |            |  |
|----------------------------------------------------------------------------------------------------|------------|--|
| Server Authentication                                                                                                    |            |  |
| Cryptographic Protocol                                                                                                    | None ~     |  |
| *Sender Email Address                                                                                                    |            |  |
| *Sender Name                                                                                                    |            |  |
| *SMTP Server Address                                                                                                    |            |  |
| *SMTP Server Port                                                                                                    | 25         |  |
| User Name                                                                                                    |            |  |
| Password                                                                                                    | \$         |  |
|                                                                                                    | Email Test |  |
|                                                                                                    | Save       |  |

#### Figure 13-10 Email Settings

**3.** Configure the parameters according to actual needs.

### Server Authentication (Optional)

If your mail server requires authentication, check this checkbox to use authentication to log in to this server.

#### **Cryptographic Protocol**

Select the cryptographic protocol of the email to protect the email content if required by the SMTP server.

#### Sender Email Address

Enter the email address of the sender to send the message.

#### Sender Name

Enter the sender name to send the message.

#### **SMTP Server Address**

The SMTP server's IP address or host name (e.g., smtp.263xmail.com).

### **SMTP Server Port**

The default TCP/IP port used for SMTP is 25.

### User Name (Optional)

User name for authentication to log in to the server. This parameter is valid and optional when server authentication is enabled.

### Password (Optional)

Password for authentication to log in to the server. This parameter is valid and optional when server authentication is enabled.

4. Click Email Test to test whether the email settings work or not.

The corresponding attention message box will pop up.

5. Click Save.

# 13.16 Set Transfer Protocol

You can set the SYS server's transfer protocol to define the access mode for the SYS (via Web Client) as HTTP or HTTPS. The HTTPS protocol provides higher data security.

### Steps

- 1. On the top, select System.
- 2. Select Security → Transfer Protocol on the left.
- **3.** In the **Clients and SYS Transfer** field, select **HTTP** or **HTTPS** as the transfer protocol between the Web Client and the SYS server

# iNote

For HTTPS, only the TLS 1.2 and later versions are supported. The browser must support and has enabled the TLS 1.2 or later version. You are recommended to use the browser supporting TLS 1.3.

**4.** If you select **HTTPS**, you are required to set the certificate. You can use the system provided certificate, or select **New Certificate** and click □ to select a new certificate file.

# **i**Note

- The new certificate should be in PEM format.
- The public key and private key should be in the same certificate file.
- 5. Optional: You can add the upper-level certificate as needed.
  - 1) Click **Add** to open the Upload Certificate panel.
  - 2) Click 🗁 to select the file.
  - 3) Click Confirm.
  - 4) Optional: Select the added certificate(s) and click Delete to delete.
  - 5) **Optional:** In the Operation column, click  $\perp$  to download the certificate.

### 6. Click Save.

- The SYS server will reboot automatically after changing the clients and SYS server transmission settings.
- All the users logged in will be forced to log out during reboot. The reboot takes about one minute and after that, the users can log in again.

# **13.17 Export Service Component Certificate**

For data security, before adding the Streaming Server or Cloud Storage Server to the system, you should generate the service component certificate stored in the FocSign server server and input the certificate information to the Streaming Server you want to add, or export the service component certificate stored in the FocSign server and import the certificate to the Cloud Storage Server, so that the certificates of the Streaming Server, Cloud Storage Server and FocSign server server are the same.

### Steps

- 1. On the top, select System.
- 2. Select Security → Service Component Certificate on the left.
- **3.** Click **Generate Again** beside **Certificate between Services in System** to generate the security certificate for Streaming Server verification.
- **4.** Click **Export** to export the service component certificate in XML format and save it in the local PC.

# 13.18 Set Database Password

You can set the database password of the system on the Web Client running on the FocSign server server.

### **i**Note

Setting database password is only available when you access the Web Client on the FocSign server server locally.

On the top, select System.

Select Security → Database Password on the left.

Enter the password and then click **Verify** to generate the verification code and enter the verification code.

# 13.19 Configure Open API

The system provides open platform to integrate the third-party system. By the Open APIs (application programming interface) provided on the open platform, the third-party system can obtain some functions (such live view, playback, alarm, etc.) of HikCentral FocSign, to develop more customized features.

### **Before You Start**

Setting open platform is only available when you access the Web Client on the SYS server locally.

### Steps

1. On the top, select System.

- 2. On the left navigation pane, click **Third-Party Integration** → **Open API** to enter the configuration page.
- 3. Switch on Open API.
- **4.** Set the IP address of the open platform, management port of the open platform, and the partner user.

**i**Note

- The open platform should be deployed in the same network with the SYS server.
- The third-party system integrates the HikCentral FocSign by the partner user(s) you select, which defines the permission(s) of resources and operations in HikCentral FocSign.
- 5. Click Test to test the service availability of the open platform.
- 6. Click Save to save the settings.

# **13.20 Set Diagnosis & Maintenance Parameters**

When faults occur in HikCentral FocSign, you can get the system information using the authentication code generated by HikCentral FocSign to help diagnose the system faults.

### Steps

- 1. On the top, select System.
- 2. On the left navigation pane, click Advanced → Diagnosis & Maintenance to enter the configuration page.
- 3. Switch on Remote Fault Diagnosis to generate an authentication code for remote diagnosis.

# iNote

The authentication code will be refreshed every time you switch on **Remote Fault Diagnosis**.

The authentication code will be canceled automatically after 60 minutes.

- 4. Launch Postman, create a new request, set the HTTP method to POST, and enter the request URL (format: http://<host>[:port]/ISAPI/Bumblebee/Platform/V1/TranckTaskInfo?&MT=GET).
- 5. Then in the Body area, enter the request message in JSON format (set the trackModuleName to the module name and set the AccessKey to the authentication code generated on HikCentral FocSign), and click Send.
- **6.** The response message is returned in the Body area of Response and it shows the system running information. You can perform fault diagnosis remotely according to the information.

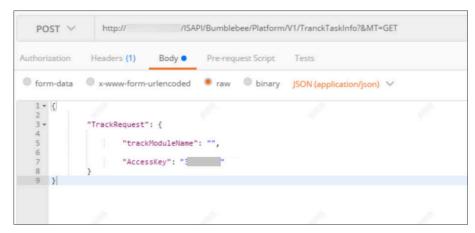

Figure 13-11 Get System Running Information Using Postman

# **13.21** Reset Device Network Information

When system network domain changes (such as server migration), you must reset the network information of the added device to adapt to the new network environment.

Perform this task when you need to reset the network information of the added device.

#### Steps

- 1. On the top, select System.
- 2. Select Advanced → Reset Network Information on the left.
- 3. Click Reset to one-touch reset the device network information.

# **Chapter 14 Maintenance and Management**

You can view license expiry date, view license details, update license, export configuration data, etc.

In the top-right corner, click **Maintenance and Management**, and perform one of the following operations as needed.

### **View License Details**

Click **License Details** to view the license list you purchased and license details, such as authorization details.

### Update License

Two update types including online update and offline update are provided. According to the network status, select the update type, and complete updating license following the interface information. For details about updating the license, refer to <u>Update License - Online</u> and <u>Update License - Offline</u>.

### **Deactivate License**

Two deactivation type including online deactivation and offline deactivation are provided. According to the network status, select the deactivation type, and complete deactivating license following the interface information. For details about deactivating the license, refer to <u>Deactivate</u> <u>License - Online</u> and <u>Deactivate License - Offline</u>.

### **Back Up Data**

Select **Back Up and Restore System Data** → **Back Up**. Select the data type you want to back up, frequency, time, and maximum number of backups, and click **Save** or **Save and Back Up Now** to back up data in the configured time or immediately.

### **Restore Data**

Select **Back Up and Restore System Data**  $\rightarrow$  **Restore**. Select the backup file and click **Restore** to restore the data.

### **Export Configuration Data**

Click Export Configuration Data, select data type, and click Export to export the select data.

### Upgrade to HikCentral Professional

If you need application scenarios such as parking lot management and access control management, and need to extend the platform's functions, you can install HikCentral Professional (V2.2.1 or above) directly on the basis of the current platform, without unloading any original modules.

### About

Click **About**, you can view the version, system ID, open-source license agreement, and license agreement of the client.

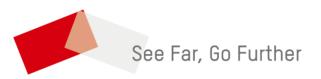